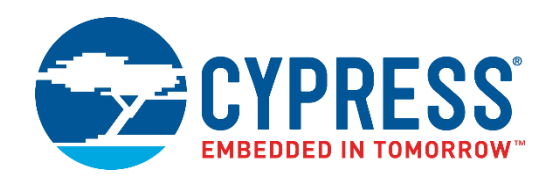

## CYW943907AEVAL1F

# Evaluation Kit User Guide

Doc. No. 002-18703 Rev. \*\*

Cypress Semiconductor 198 Champion Court San Jose, CA95134-1709 Phone (USA): 800.858.1810 Phone (Intnl): +1.408.943.2600 www.cypress.com

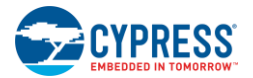

#### **Copyrights**

© Cypress Semiconductor Corporation, 2017. This document is the property of Cypress Semiconductor Corporation and its subsidiaries, including Spansion LLC ("Cypress"). This document, including any software or firmware included or referenced in this document ("Software"), is owned by Cypress under the intellectual property laws and treaties of the United States and other countries worldwide. Cypress reserves all rights under such laws and treaties and does not, except as specifically stated in this paragraph, grant any license under its patents, copyrights, trademarks, or other intellectual property rights. If the Software is not accompanied by a license agreement and you do not otherwise have a written agreement with Cypress governing the use of the Software, then Cypress hereby grants you a personal, non-exclusive, nontransferable license (without the right to sublicense) (1) under its copyright rights in the Software (a) for Software provided in source code form, to modify and reproduce the Software solely for use with Cypress hardware products, only internally within your organization, and (b) to distribute the Software in binary code form externally to end users (either directly or indirectly through resellers and distributors), solely for use on Cypress hardware product units, and (2) under those claims of Cypress's patents that are infringed by the Software (as provided by Cypress, unmodified) to make, use, distribute, and import the Software solely for use with Cypress hardware products. Any other use, reproduction, modification, translation, or compilation of the Software is prohibited.

TO THE EXTENT PERMITTED BY APPLICABLE LAW, CYPRESS MAKES NO WARRANTY OF ANY KIND, EXPRESS OR IMPLIED, WITH REGARD TO THIS DOCUMENT OR ANY SOFTWARE OR ACCOMPANYING HARDWARE, INCLUDING, BUT NOT LIMITED TO, THE IMPLIED WARRANTIES OF MERCHANTABILITY AND FITNESS FOR A PARTICULAR PURPOSE. To the extent permitted by applicable law, Cypress reserves the right to make changes to this document without further notice. Cypress does not assume any liability arising out of the application or use of any product or circuit described in this document. Any information provided in this document, including any sample design information or programming code, is provided only for reference purposes. It is the responsibility of the user of this document to properly design, program, and test the functionality and safety of any application made of this information and any resulting product. Cypress products are not designed, intended, or authorized for use as critical components in systems designed or intended for the operation of weapons, weapons systems, nuclear installations, life-support devices or systems, other medical devices or systems (including resuscitation equipment and surgical implants), pollution control or hazardous substances management, or other uses where the failure of the device or system could cause personal injury, death, or property damage ("Unintended Uses"). A critical component is any component of a device or system whose failure to perform can be reasonably expected to cause the failure of the device or system, or to affect its safety or effectiveness. Cypress is not liable, in whole or in part, and you shall and hereby do release Cypress from any claim, damage, or other liability arising from or related to all Unintended Uses of Cypress products. You shall indemnify and hold Cypress harmless from and against all claims, costs, damages, and other liabilities, including claims for personal injury or death, arising from or related to any Unintended Uses of Cypress products.

Cypress, the Cypress logo, Spansion, the Spansion logo, and combinations thereof, WICED, PSoC, CapSense, EZ-USB, F-RAM, and Traveo are trademarks or registered trademarks of Cypress in the United States and other countries. For a more complete list of Cypress trademarks, visit cypress.com. Other names and brands may be claimed as property of their respective owners.

# Contents

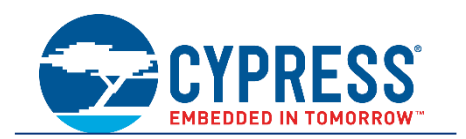

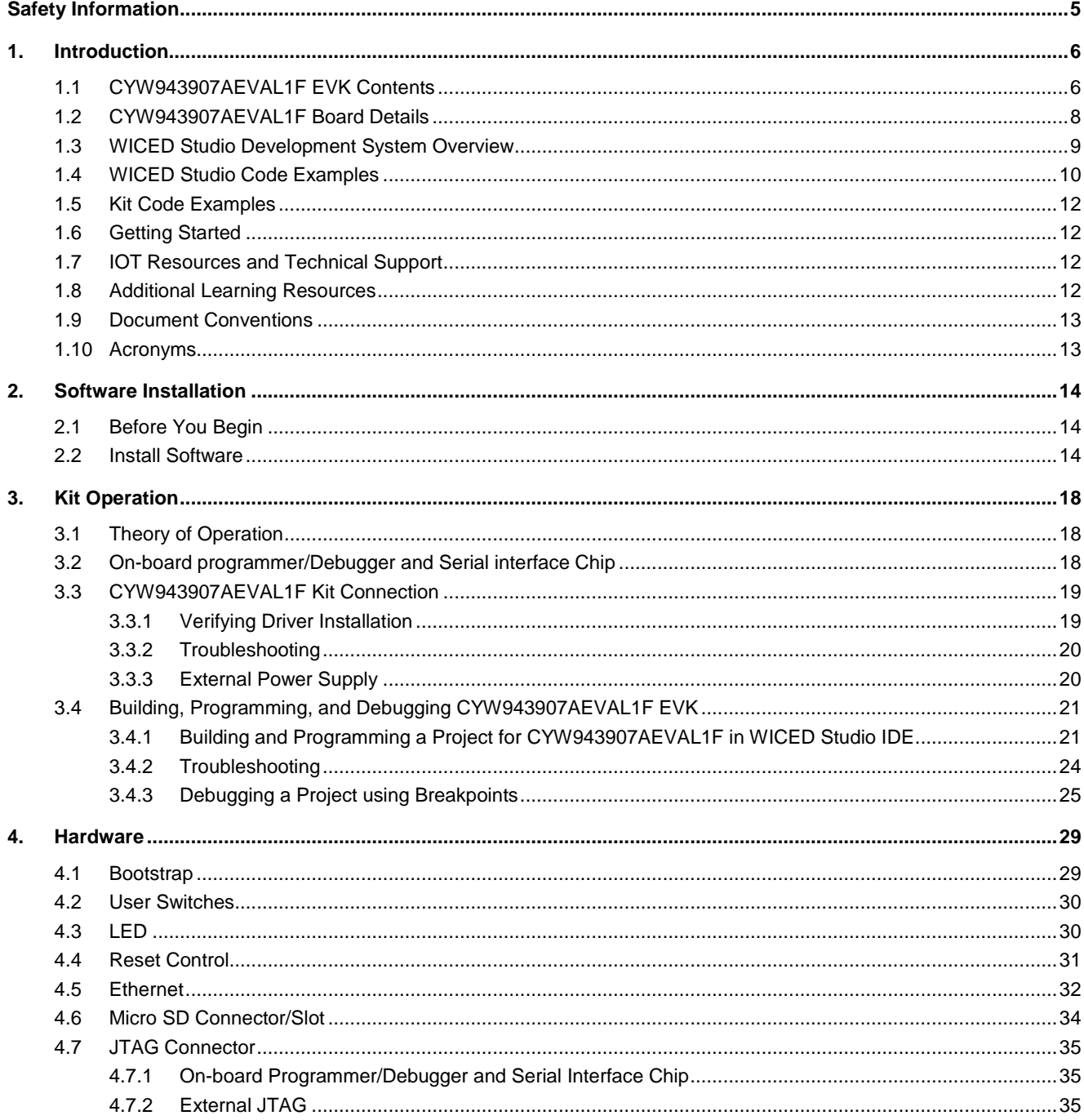

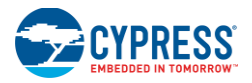

#### Contents

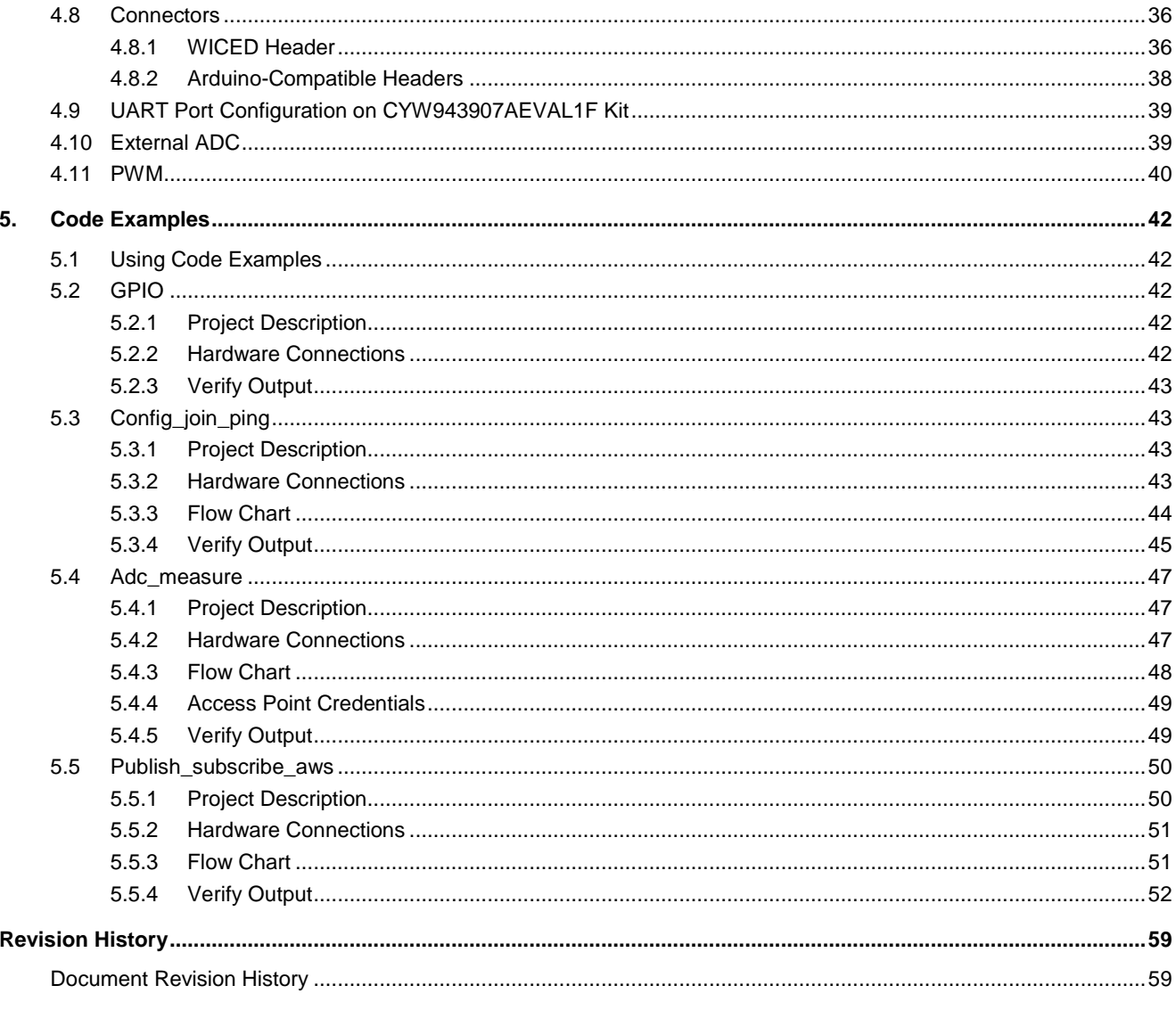

## Safety Information

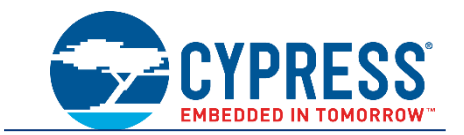

The CYW943907AEVAL1F EVK is intended for use as a development platform for hardware or software in a laboratory environment. The board is an open-system design, which does not include a shielded enclosure. Due to this reason, the board may cause interference with other electrical or electronic devices in close proximity. In a domestic environment, this product may cause radio interference. In such cases, take adequate preventive measures. Also, do not use this board near any medical equipment or RF devices.

Attaching additional wiring to this product or modifying the product operation from the factory default may affect its performance and cause interference with other apparatus in the immediate vicinity. If such interference is detected, suitable mitigating measures must be taken.

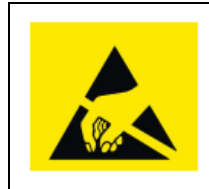

The CYW943907AEVAL1F contains electrostatic discharge (ESD)-sensitive devices. Electrostatic charges readily accumulate on the human body and any equipment, and can discharge without detection. Permanent damage may occur on devices subjected to high-energy discharges. Proper ESD precautions are recommended to avoid performance degradation or loss of functionality. Store unused CYW943907AEVAL1F in the protective shipping package.

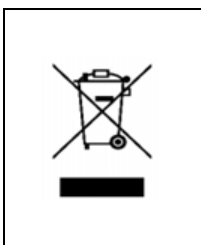

#### End-of-Life/Product Recycling

This kit has an end-of-life cycle of five years from the year of manufacturing mentioned on the back of the box. Contact your nearest recycler for discarding the kit.

### **General Safety Instructions**

#### **ESD Protection**

ESD can damage boards and associated components. Cypress recommends that the user perform procedures only at an ESD workstation. If an ESD workstation is not available, use appropriate ESD protection by wearing an antistatic wrist strap attached to the chassis ground (any unpainted metal surface) on the board when handling parts.

#### **Handling Boards**

CYW943907AEVAL1F boards are sensitive to ESD. Hold the board only by its edges. After removing the board from its box, place it on a grounded, static-free surface. Use a conductive foam pad if available. Do not slide the board over any surface. Any physical action on CYW943907AEVAL1F such as changing wires, jumper settings, or measuring voltages can cause stress on the CYW943907AEVAL1F printed circuit board assembly (PCBA). You must ensure that the PCBA has proper support on the bottom side to avoid stress on the PCBA when the EVK is in operation.

## 1. Introduction

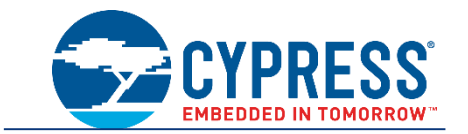

Thank you for your interest in the CYW943907AEVAL1F Evaluation Kit (EVK). The CYW943907AEVAL1F EVK enables customers to evaluate and develop single-chip Wi-Fi applications using CYW43907 devices.

The CYW943907AEVAL1F EVK uses WICED™ Studio 5.0 (or later) to develop and debug your CYW43907 project. CYW943907AEVAL1F EVK offers footprint-compatibility with Arduino shields. In addition, the kit features an RJ-45 Ethernet connector, a Micro-SD-card slot, and onboard programmer/debugger and serial bridge chip. The CYW943907AEVAL1F EVK supports only 3.3 V as the operating voltage.

Older revisions of the same kit were named BCM943907AEVAL1F\_2 and BCM943907AEVAL1F. CYW43907 and BCM43907 refer to the same device.

WICED Studio 5.0 (or later) supports application development using a WICED development board (CYW943907AEVAL1F). The development system is compatible with the Windows, OS X, and Linux operating systems. This document provides instructions for utilizing peripherals, such as I2C or SPI, in WICED sample applications using the WICED Studio Integrated Development Environment (IDE).

**Note:** This document applies to WICED Studio 5.0 (or later).

The CYW943907AEVAL1F EVK is available through the Cypress Online Store or through our distributors.

### **1.1 CYW943907AEVAL1F EVK Contents**

The CYW943907AEVAL1F EVK includes the following:

- One CYW943907AEVAL1F Evaluation Board with assembled Arduino headers
- One USB 2.0 Type-A to Micro-B cable

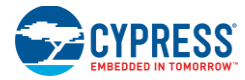

#### Figure 1-1. CYW943907AEVAL1F Kit Contents

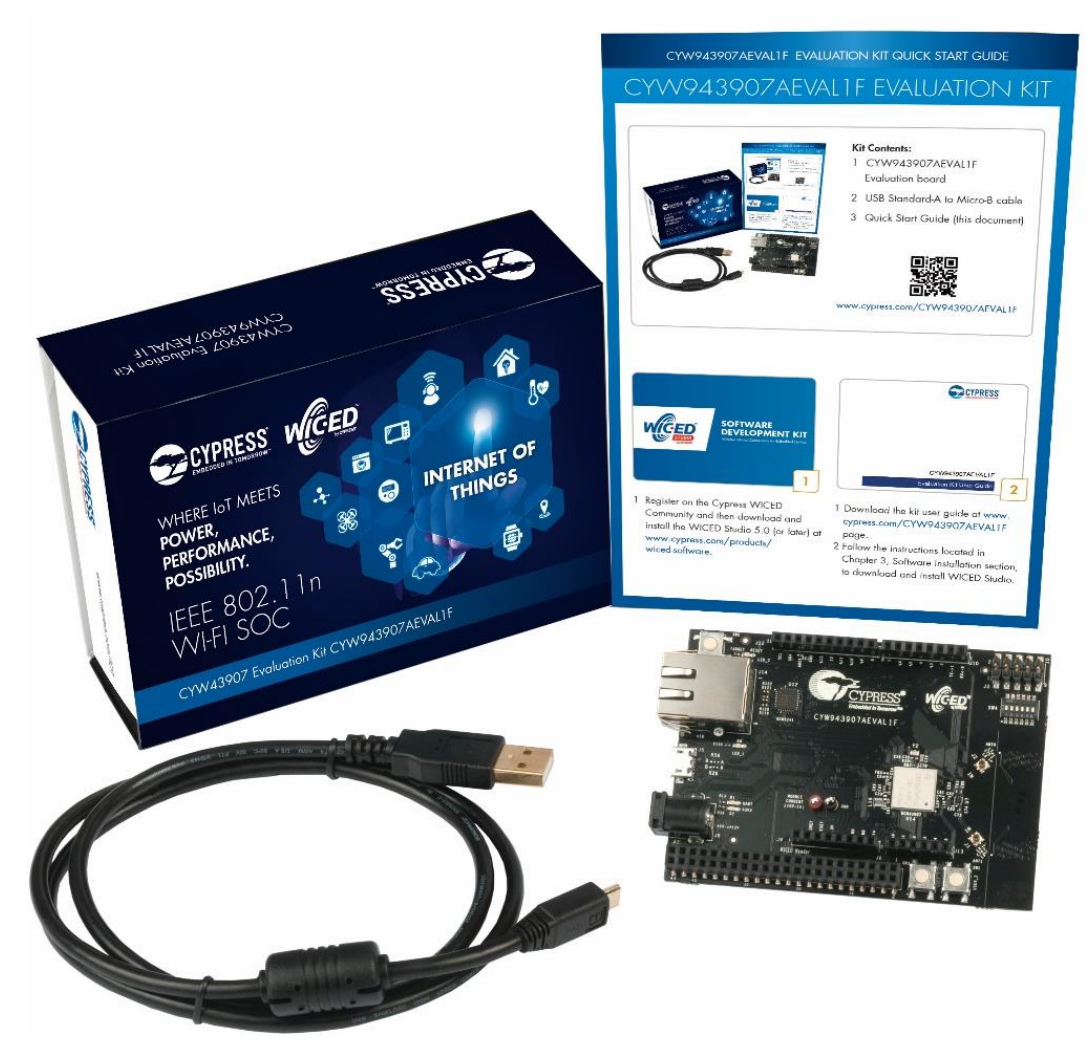

Inspect the contents of the kit. If you find any part missing, contact your nearest Cypress sales office for assistance: www.cypress.com/support.

#### **Hardware Not Included With the Kit**

The CYW943907AEVAL1F EVK does not come with all the hardware needed to perform the demonstrations documented in this guide.

The following hardware is not included with this kit:

- **RJ-45 Ethernet cable**
- SD-Card
- **External power supply**
- **Dual external antenna**
- **•** Potentiometer
- Jumper Wires

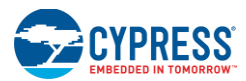

## **1.2 CYW943907AEVAL1F Board Details**

The CYW943907AEVAL1F board consists of the blocks shown in Figure 1-2 and Figure 1-3.

- 1. Reset Switch (SW2)
- 2. RJ45 Connector (J14)
- 3. Micro USB (Programming and Debugging) (J5)
- 4. 5-12V Power Input (J8)
- 5. WICED Header (J6)
- 6. Arduino Header (J13)
- 7. User Switch 1 (SW3)
- 8. User Switch 2 (SW1)
- 9. Arduino Header (J9)
- 10. PCB Antenna-Main (ANT1)
- 11. Connector for External Antenna 1 (J1)
- 12. CYW43907 Type 1GC Module (Murata) (U14)
- 13. PCB Antenna-Diversity (ANT0)
- 14. Connector for External Antenna 0 (J2)
- 15. On-board /External JTAG Switch (SW4)
- 16. External JTAG Header (J3)
- 17. Arduino Header (J10)
- 18. Arduino Header (J12)
- 19. External PHY chip(U12) BCM5241
- 20. External ADC Chip (U3)
- 21. µSD Connector/slot (J7)

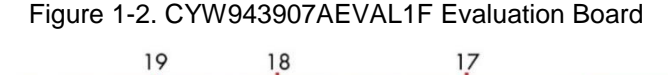

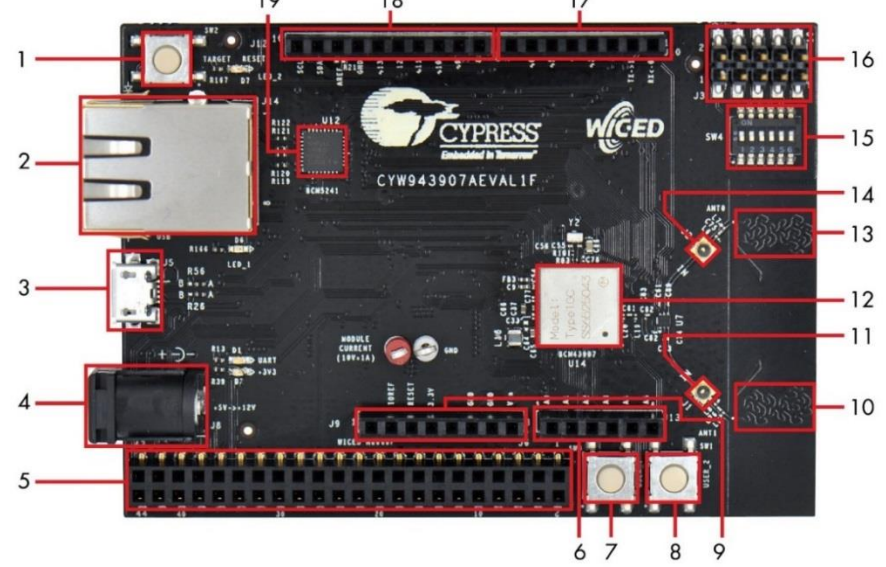

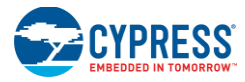

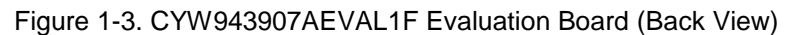

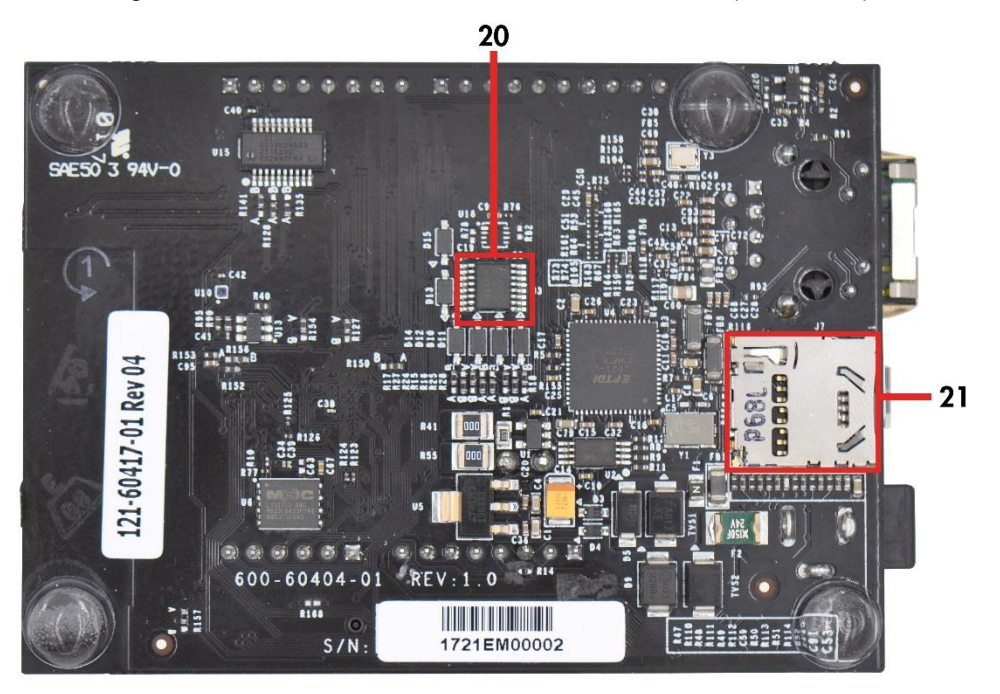

## **1.3 WICED Studio Development System Overview**

WICED Studio 5.0 (or later) supports application development using the WICED Evaluation Board (CYW943907AEVAL1F EVK). Tabs and their location in the WICED IDE are as shown in Figure 1-4.

Figure 1-4 illustrates the following:

- 1. Edit your application firmware.
- 2. Help Window that contains instructions on building and downloading applications.
- 3. Explore existing applications/firmware and library of the Software Development Kit (SDK).
- 4. View Build messages in the Console window.
- 5. Create and edit Make Targets for the platform to build your Application/Project.

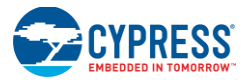

Introduction

Figure 1-4. WICED IDE

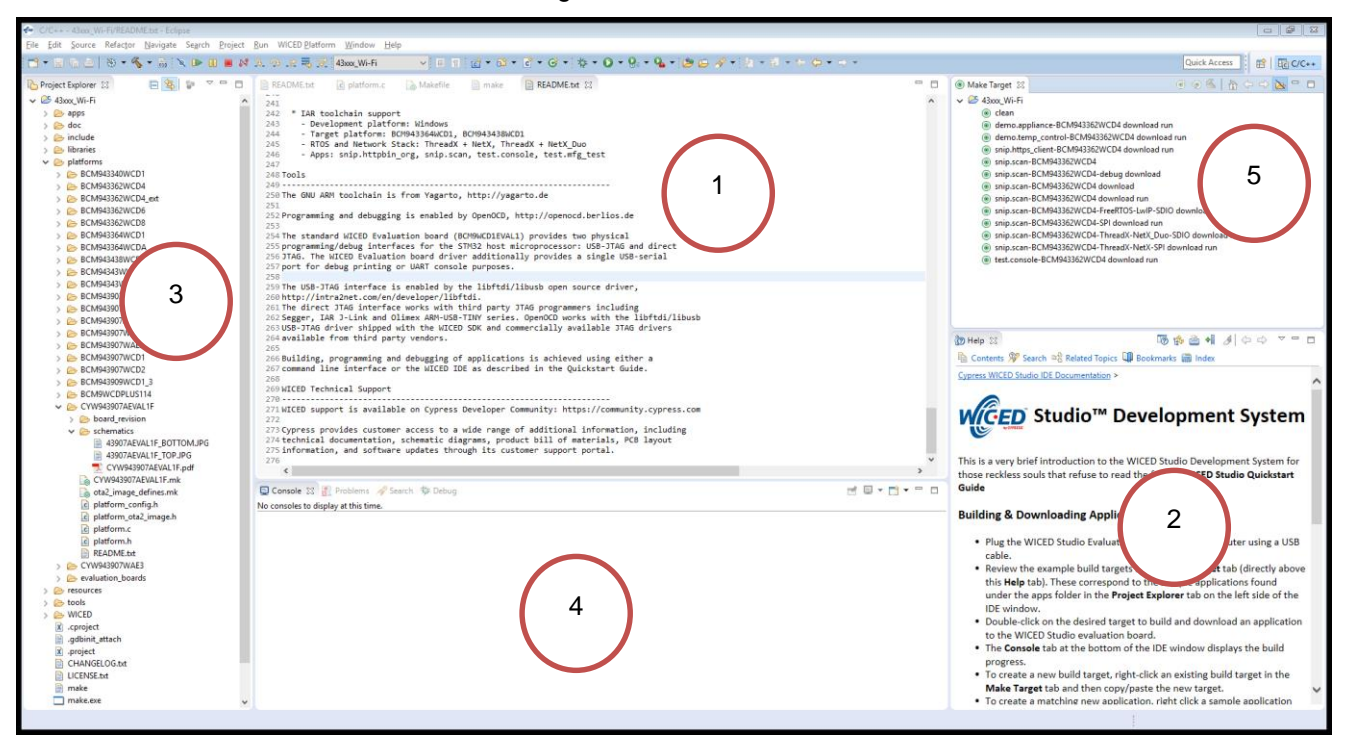

## **1.4 WICED Studio Code Examples**

WICED Studio includes libraries and code examples supporting both Bluetooth and Wi-Fi platforms. Selecting the 43xxx\_Wi-fi Filter will show only Wi-Fi platform related files in the project explorer as shown in Figure 1-5.

Application examples can speed up the design process by serving as templates for development. Code examples are located under the apps category (in the Project explorer window), as shown in Figure 1-6. Code examples under apps are further grouped into demo, snip, test, waf (WICED Application Framework), and wwd (WICED Wi-Fi Driver Application) directories.

The demo directory contains applications that combine various WICED features into a single application. The snip directory contains application snippets that demonstrate how to use various WICED libraries and API functions. The test directory contains applications that are used for simple test and utility. The waf directory contains applications that are part of WICED Application framework, for instance, the bootloader. The wwd directory contains applications that are developed using the low level wwd API calls and do not rely on higher level WICED APIs. Located within each subdirectory in the apps folder is a README.  $txtxt$  that lists and summarizes the applications located within the folder. It should also be noted that not all applications are supported in all platforms. The snip directory contains a README,  $txtx t$  with a matrix on what applications are supported in what platforms. For more details on the WICED software stack and APIs, review the Application notes and documents available in the doc folder *<WICED SDK installation folder>/WICED-Studio-5.0/43xxx\_Wi-Fi/doc*. WICED-QSG204 available in the same path is a good document to start with.

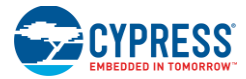

#### Figure 1-5. Filter for Wi-Fi Code Example in WICED Studio

€ C/C++ - 43xxx\_Wi-Fi/apps/snip/scan/scan.c - Eclipse

File Edit Source Refactor Navigate Search Project Run WICED Platform Window Help

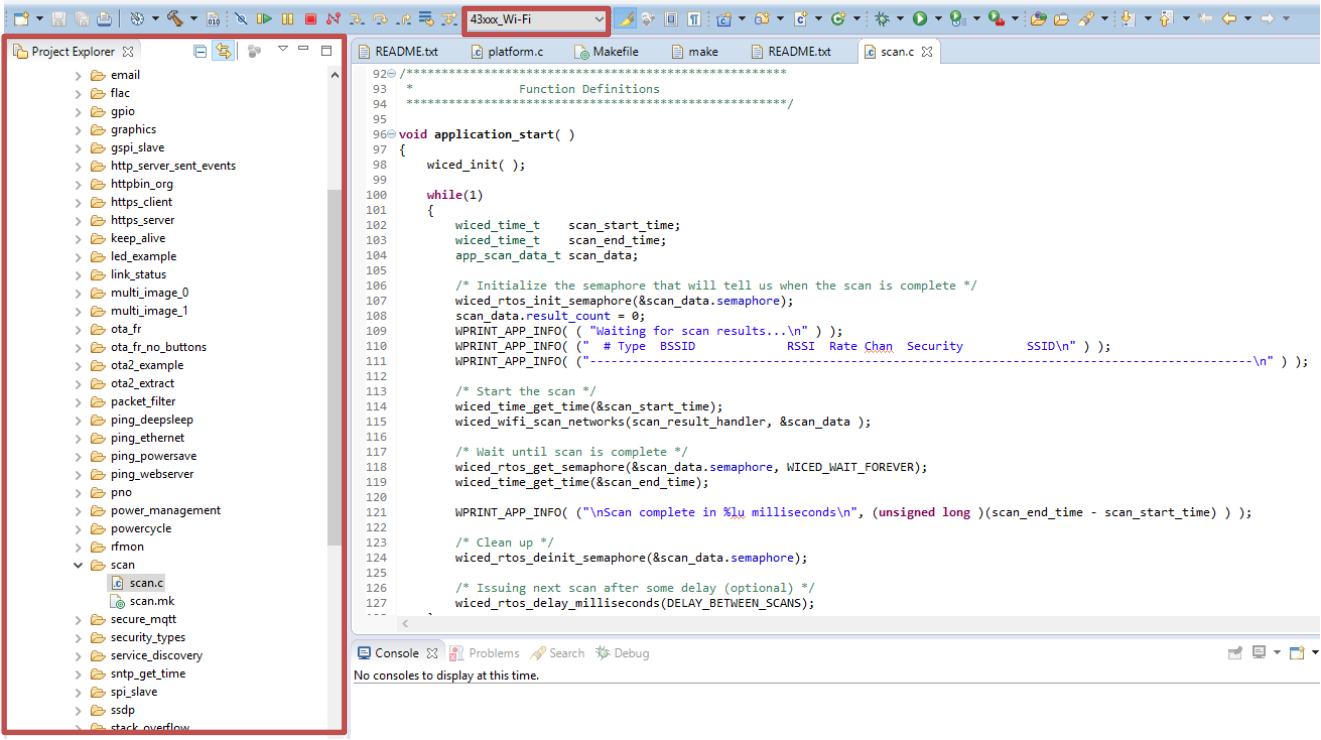

#### Figure 1-6. Code Examples under *apps* Category

€ C/C++ - 43xxx\_Wi-Fi/apps/snip/scan/scan.c - Eclipse

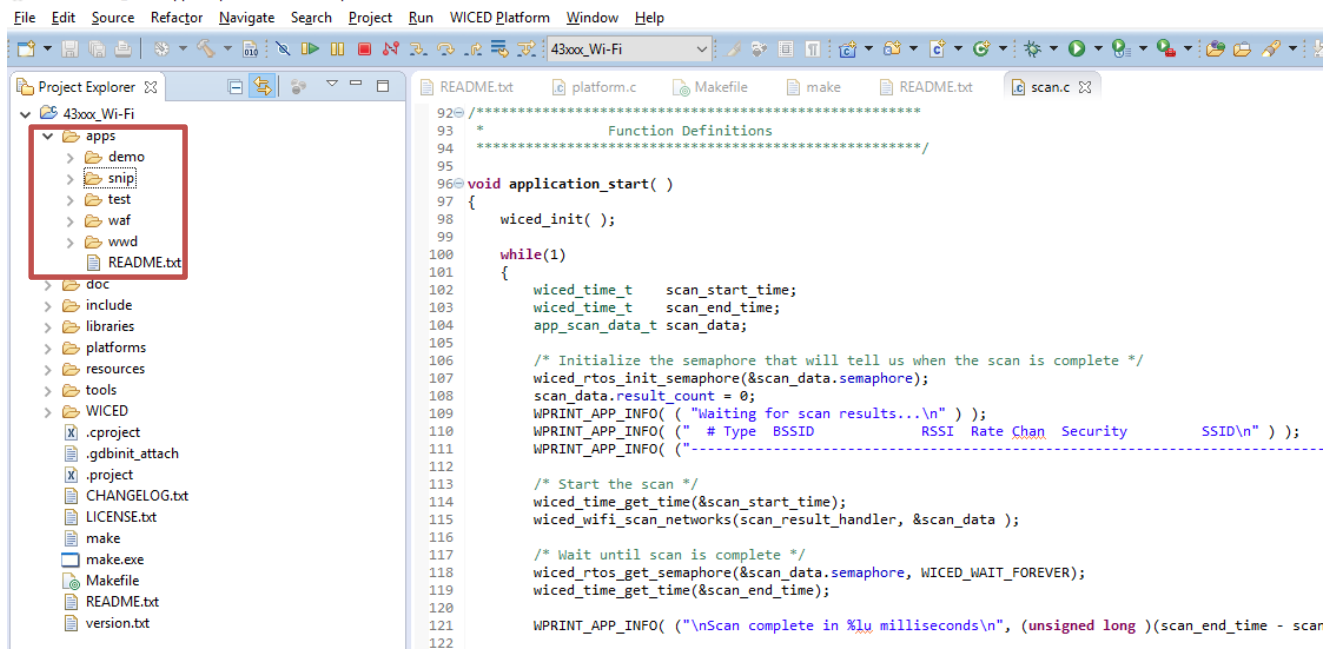

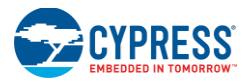

## **1.5 Kit Code Examples**

In addition to the examples available in WICED Studio, this EVK includes a few additional code examples, which can be used to quickly evaluate CYW43907 using this kit. These examples are described in the Code Examples chapter.

## **1.6 Getting Started**

To learn quickly about CYW943907AEVAL1F EVK, refer to the CYW943907AEVAL1F Quick Start Guide inside the kit box.

This user guide will help you get acquainted with CYW943907AEVAL1F EVK:

- The Software Installation chapter describes the installation of the kit software. This includes extracting the required files for WICED Studio 5.0 (or later).
- The Kit Operation chapter describes the major sections of the kit such as the on-board programmer/debugger chip, reset control, headers, programming and debugging of the kit, SD card interface, and Ethernet interface.
- The Hardware chapter describes the CYW943907AEVAL1F EVK hardware and its different blocks.
- The Code Examples chapter describes code examples that will help you understand how to get started with WLAN basic examples.

## **1.7 IOT Resources and Technical Support**

Cypress provides a wealth of data at www.cypress.com/internet-things-iot to help you to select the right IoT device for your design, and quickly and effectively integrate the device into your design. Cypress provides customer access to a wide range of information, including technical documentation, schematic diagrams, product bill of materials, PCB layout information, and software updates. Customers can acquire technical documentation and software from the Cypress Support Community website (https://community.cypress.com).

For assistance, go to: www.cypress.com/support, or contact our customer support at +1(800) 541-4736 Ext. 2 (in the USA), or +1 (408) 943-2600 Ext. 2 (International).

### **1.8 Additional Learning Resources**

Visit CYW943907AEVAL1F EVK and CYW43907 for additional learning resources including datasheets and application notes.

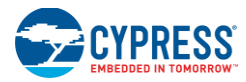

## **1.9 Document Conventions**

| <b>Convention</b>  | <b>Usage</b>                                                                                            |
|--------------------|----------------------------------------------------------------------------------------------------|
| <b>Courier New</b> | Displays file locations, user entered text, and source code:<br>$C:\mathcal{N} \dots \subset C$         |
| <b>Italics</b>     | Displays file names and reference documentation.                                                        |
| [Bracketed, Bold]  | Displays keyboard commands in procedures:<br>[Enter] or [Ctrl] [C]                                      |
| File > Open        | Represents menu paths:<br>File > Open > New Project                                                     |
| <b>Bold</b>        | Displays commands, menu paths and icon names in procedures:<br>Click the File icon and then click Open. |
| Times New Roman    | Displays an equation:<br>$2 + 2 = 4$                                                                    |
| Text in gray boxes | Describes Cautions or unique functionality of the product.                                              |

Table 1-1. Document Conventions for Guides

## **1.10 Acronyms**

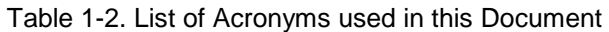

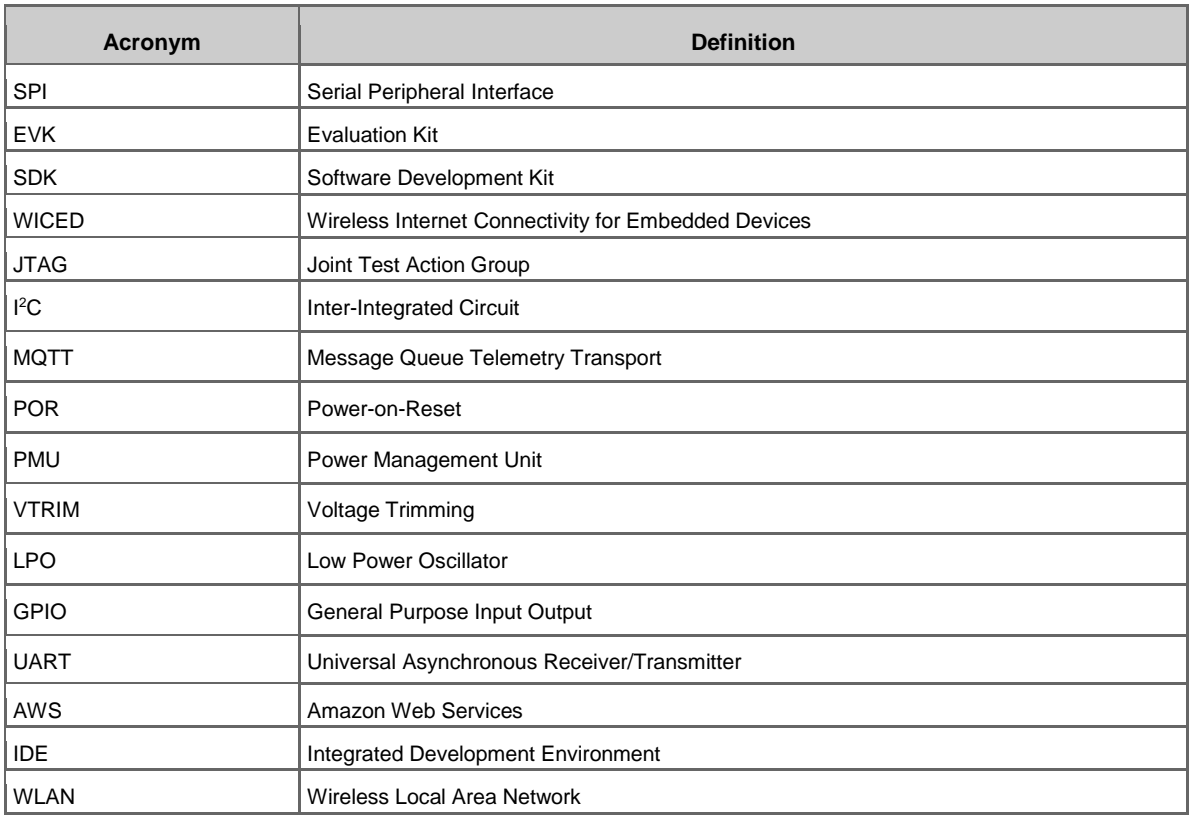

## 2. Software Installation

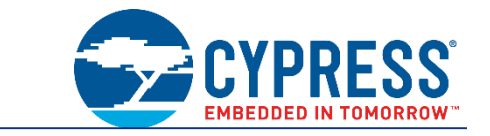

This chapter describes the steps to install the software tools and packages on a PC for using the CYW943907AEVAL1F EVK. This includes the WICED IDE in which the projects will be built and used for programming.

## **2.1 Before You Begin**

All Cypress software installations require administrator privileges. Ensure that you have the required privileges on the system for successful installation. Before you install the kit software, close any other Cypress software that is currently running. Ensure you have installed WICED Studio 5.0 (or later).

## **2.2 Install Software**

Follow these steps to install the CYW943907AEVAL1F Evaluation Kit software:

1. Download and install WICED Studio 5.0 (or later) from this web page. Following is a screenshot of the Installer Window when opened.

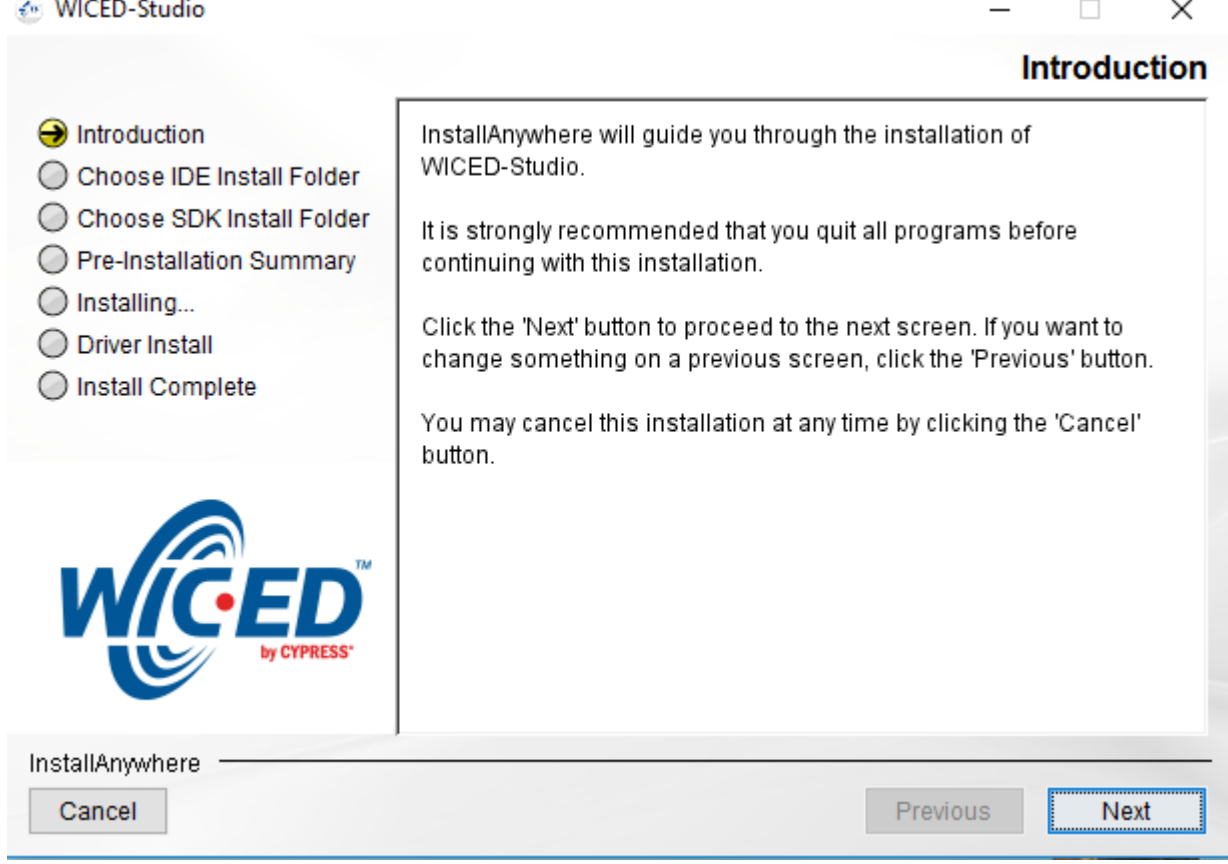

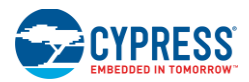

- 2. Select two Folders, one for the IDE and the other for the SDK. The folder for the SDK contains the Framework for developing Wi-Fi applications.
- 3. As a last step in installation, installer will ask to select between Wi-Fi and Bluetooth platform. Select **43xxx\_Wi-Fi** as default.
- 4. Download the CY943907AEVAL1F\_KitPackage.zip software from here. The software is available as a zip file.
- 5. Locate the WICED Wi-Fi-SDK directory in your PC. The default location is *C:\Users\<user name>\Documents\WICED-Studio-5.0\43xxx\_Wi-Fi*, as shown in Figure 2-1. However, it may be in a different location depending on the path you choose when installing WICED Studio.

![](_page_14_Picture_77.jpeg)

#### Figure 2-1. WICED SDK Directory

![](_page_15_Picture_0.jpeg)

6. Copy the *CY943907AEVAL1F\_KitPackage.zip* file and extract to a temporary location such as "temp". The zip file will extract two directories called "apps" and "resources" inside the *temp/CYW943907AEVAL1F\_KitPackage/* directory. Select both of them, Copy (**CTRL+C**) and paste (**CTRL+V**) into *C:\Users\<user name>\Documents\WICED-Studio-5.0\43xxx\_Wi-Fi.* Choose the option to merge with existing folders.

Alternately, copy the *CY943907AEVAL1F\_KitPackage.zip* to the location specified above and use the **Extract Here** option if you have 7-Zip or other unzip utility. The zip file should be merged to the existing folders. If WICED Studio 5.0 (or later) is opened with *43xxx\_Wi-Fi* as the WICED Filter (Figure 1-5), then the new folders appear as shown in Figure 2-2.

![](_page_15_Picture_143.jpeg)

Figure 2-2. Setup Package in WICED Studio 5.0 (or later)

7. The *CY943907AEVAL1F\_KitPackage.zip* package contains three code examples which add to the existing set of examples available in WICED Studio 5.0 or later. Unzipping creates the kits directory under apps, and *adc\_measure* in the *resources\apps* directory.

After unzipping, if the projects are not visible in WICED Studio 5.0 (or later), then right-click the top most folder (*43xxx\_Wi-Fi*) and click **Refresh**, as shown in Figure 2-3.

![](_page_16_Picture_0.jpeg)

#### Figure 2-3. **Refresh** Top Folder

![](_page_16_Picture_21.jpeg)

## 3. Kit Operation

![](_page_17_Picture_1.jpeg)

This chapter introduces you to the CYW943907AEVAL1F EVK and the features that will be used as part of Kit operation. Features such as Wi-Fi connection and programming/debugging are discussed in this chapter. The chapter also describes the USB-UART that can be used to communicate with the CYW43907 device on this EVK.

## **3.1 Theory of Operation**

Figure 3-1 illustrates the block diagram of the CYW943907AEVAL1F EVK. This board contains BCM943907/CYW43907 based SiP which is a Type1GC Wireless module. This module is an embedded network controller solution from Murata. This board also contains a USB-Serial interface / JTAG programmer / debugger.

This board features Arduino form-factor compatible headers, which enables Arduino shields to be plugged on top, extending its capabilities. This board also features two user switches, two user LEDs, an RJ-45 connector for Ethernet, and a reset switch for the wireless module.

![](_page_17_Figure_6.jpeg)

Figure 3-1. Block Diagram of CYW943907AEVAL1F EVK

## **3.2 On-board programmer/Debugger and Serial interface Chip**

An FT-2232-HQ chip is used for onboard programming, debugging and USB-Serial functionality. It connects to the computer over a USB interface and connects to the CYW43907 based SiP module over JTAG and UART pins. Alternately, you can use the External JTAG connector (J3) along with switch **SW4** (in all closed positions) in order to use JTAG from connectors such as Olimex.

![](_page_18_Picture_0.jpeg)

## **3.3 CYW943907AEVAL1F Kit Connection**

The CYW943907AEVAL1F EVK can be powered by the following options:

- **External power supply**
- USB

When using external power supply, you should use a 5 V – 12 V, 2A power supply with 2.1 mm DC Jack (center pin positive). When powered from USB, there are two logical USB devices: a USB-JTAG device and a USB-UART device. Drivers for the CYW943907AEVAL1F EVK are automatically installed during the WICED SDK installation process. When you connect the kit for first time to your PC, it will initiate the driver search as shown in Figure 3-2.

![](_page_18_Picture_127.jpeg)

Figure 3-2. Driver Software Installation

### 3.3.1 Verifying Driver Installation

To verify the successful completion of driver installation, perform these steps:

- 1. Right-click **My Computer** > **Properties**.
- 2. In the System Properties window, select **Device Manager**.
	- a. The WICED USB Serial Port is listed under **Ports (COM & LPT)** as shown in Figure 3-3.
	- b. The WICED USB JTAG Port is listed under **WICED USB JTAG Devices** as shown in Figure 3-3.

In Figure 3-3, the Device Manager window identifies the WICED USB Serial COM port as COMXX. The assigned port number varies between systems. If the device displays two WICED USB Serial Ports (WICED USB Serial port and WICED USB JTAG Port) instead of one, then follow the link mentioned in this post.

![](_page_19_Picture_1.jpeg)

#### Figure 3-3. Verifying Device Driver Installation

![](_page_19_Picture_70.jpeg)

## 3.3.2 Troubleshooting

If an error occurred during the automatic driver installation process, the driver may be manually installed from the following directory: *<WICED-SDK>\Drivers\Windows\wiced\_uart*.

If the CYW943907AEVAL1F EVK does not appear in the Device Manager, verify that the +3V3 LED is turned ON and check the USB cable.

#### 3.3.3 External Power Supply

The CYW943907AEVAL1F EVK can be supplied using an external power supply (5V-12V, 2A), using a 2.5 mm DC Jack with center pin positive. When using external power supply and also connecting a USB cable (for programming/debugging or USB-UART), the voltage on the external power supply should be greater than that of the USB supply, if not the kit will be actually sourcing its power from USB rather than the external power supply.

![](_page_20_Picture_0.jpeg)

凸

 $\times$ 

## **3.4 Building, Programming, and Debugging CYW943907AEVAL1F EVK**

### 3.4.1 Building and Programming a Project for CYW943907AEVAL1F in WICED Studio IDE

To build and program a project for CYW943907AEVAL1F EVK, perform the following steps:

- 1. To open the WICED IDE on Windows PC, go to **Start** > **All Programs** > **Cypress** > **WICED-Studio**.
- 2. Select **43xxx\_Wi-Fi** in the WICED Target selector drop-down box as shown in Figure 1-5. Building a project requires a corresponding make target, located in the Make Target window. All Applications should go under the **apps** directory. The make target path will contain the directory hierarchy starting from **apps** with directory names separated by a period. The project name is followed by a hyphen and then the platform name. Finally, the actions to be performed after the build are specified such as download and run. For example, to build, download, and run the application scan which exists in *apps\snip\scan*, create the following make target:

snip.scan-CYW943907AEVAL1F download run

This project will periodically scan for Wi-Fi access points and will list them using the serial to USB connection on the kit.

**Note:** By default, kit comes pre-programmed with the same snip.scan example.

Perform these steps to create the make target, build, program, and test application scan:

3. Right-click **43xxx\_Wi-Fi** in Make Target window as shown in Figure 3-4 and click **New…**

Figure 3-4. Creating New Make Target

 $\Leftrightarrow$   $\rightarrow$   $\rightarrow$   $\rightarrow$ Quick Access 酻 ■ G/C++ \$ Debug README.txt 23 218  $\qquad \qquad \Box$  $\Box$  $\circledcirc$  $\mathcal{L} \mid \mathcal{L} \cap \mathcal{L} \mid \mathcal{L} \mid \mathcal{L} \mid \mathcal{L} \mid \mathcal{L}$  $\Box$ **Make Target &** ada la  $\vee$   $2^{6}$  43  $^{11}$  $\overset{43}{\circ}$   $\overset{\circ}{\circ}$  New.  $\bullet$   $\bullet$  Edit... F<sub>2</sub> bad run  $\circledcirc$ wnload run 合 Go Home W943907AFVAL1F download run ◉ Go Back ◉ CVW943907AFVAL1E download ← Go Into aws-CYW943907AEVAL1F dow ◉  $\circledcirc$ un.  $Ctrl + C$ Copy 0 oad run Paste  $Ctrl + V$ 僧 ⋒  $\circledcirc$ 3% Delete Delete load ◉ **S** Build Target ◉ TCMP **Rebuild Last Target** F9 ⊚ **IP-SDIO** download run DNS | **SMTP SNTP TCP TLS** ping nip.scan-BCM943362WCD4-SPI download run  $\mathbf{x}$ nip.scan-BCM943362WCD4-ThreadX-NetX Duo-SDIO download run Ship.scan-BCM943362WCD4-ThreadX-NetX-SPI download run @ snip.scan-CYW943907AEVAL1F-debug  $\left\langle \right\rangle$ <mark>ි</mark>ව Help ⊠ 丙净白川  $\triangleleft$   $\Leftrightarrow$   $\Rightarrow$  $\mathbf{x}$  $\mathbf{x}$  $\mathbf{x}$  $\mathbf{x}$ th Contents <sup>9</sup> Search ¤ Related Topics **D** Bookmarks (二) Index  $\mathbf{x}$  $\mathbf{x}$ Cypress WICED Studio IDE Documentation > ED Studio™ Development  $\mathbf{I}$  x Svstem

![](_page_21_Picture_0.jpeg)

4. Enter snip.scan-CYW943907AEVAL1F download run in the **Target name** field and click the **OK** button **Note:** The list of all commands that can be provided in the Make target is listed in *<WICED-SDK installation directory>/ 43xxx\_Wi-Fi/Makefile*.

snip.scan-CYW943907AEVAL1F download run indicates the following:

snip *=* directory inside **apps** folder

scan *=* Sub-directory and name of the application to be built. For example, to build the console application under *test* directory in *apps*, then use test.console instead of snip.scan.

 $CYW943907AEVAL1F = Board/platform name$ 

download = Indicates download to target

 $run =$  Resets the target and starts execution

5. Double-click (alternately, right-click and select **Build Target**) the Clean Make Target to remove any output from the previous build. It is recommended to do Make clean when any new files are added or removed to the corresponding Target.

**Note:** Ensure that you have connected CYW943907AEVAL1F EVK to the same PC via USB prior to executing the build target.

6. Double-click (alternatively right-click and select **Build Target**) the snip.scan-CYW943907AEVAL1F download run make target to build and download it to the CYW943907AEVAL1F EVK. The project is built and programmed into the CYW943907AEVAL1F EVK, as shown in Figure 3-5.

Figure 3-5. Successful Build and Program

![](_page_21_Picture_241.jpeg)

- 7. To view output messages with a terminal emulation program (such as Tera Term), follow these steps:
	- a. Start the terminal emulation program.
	- b. Set the Terminal ID to **VT100** and New-Line **Receive** to **AUTO**. Other settings should be left at the default settings.

 $\overline{\mathbf{v}}$ 

![](_page_22_Picture_0.jpeg)

#### Kit Operation

![](_page_22_Picture_99.jpeg)

c. In the Terminal Emulator, initiate a connection with the Serial port number from the Device Manager on the PC as shown in Figure 3-3.

**Note:** Exact Port number will vary with the corresponding PC port.

![](_page_22_Picture_100.jpeg)

- d. Press the **Reset** button (see Figure 1-1) on the CYW943907AEVAL1F EVK to view the application startup messages.
- 8. The output of the Terminal Emulation program should be similar to what is shown in Figure 3-6.

![](_page_23_Picture_0.jpeg)

![](_page_23_Picture_1.jpeg)

![](_page_23_Picture_34.jpeg)

## 3.4.2 Troubleshooting

If a download\_dct error message is displayed despite connecting the board, follow the steps outlined in this post.

![](_page_24_Picture_0.jpeg)

## 3.4.3 Debugging a Project using Breakpoints

After programming a project, it is possible to debug it in CYW943907AEVAL1F EVK using the built in debugger.

Note that the scan example used in Building and Programming a Project for CYW943907AEVAL1F in WICED Studio IDE section is also used here. Steps outlined in Building and Programming a Project for CYW943907AEVAL1F in WICED Studio IDE should be first followed with a slight change (adding -debug to the Make Target command and removing run). Instead of

snip.scan-CYW943907AEVAL1F download run

The following make command should be used:

snip.scan-CYW943907AEVAL1F-debug download

If -debug is not added then it will be built for release. The important difference between the debug and release configurations is optimization. Debug is built with no optimization and release is built with optimization. It is possible to debug without using -debug as well, but with many variables and lines optimized away, many breakpoints might not get hit.

It should be noted that Breakpoints must be placed after starting a debug session in WICED Studio 5.0 or later. If there are any breakpoints that were created prior to the start of debug session, their properties must be changed to be enabled for all Threads.

Perform these steps to debug the project:

- 1. Execute the make target described above to download the project to the device.
- 2. Click the arrow next to the **Debug** icon as shown in Figure 3-7 and select *43xxx-Wi-Fi\_Debug\_Windows*. The Confirm Perspective Switch dialog appears; click the **Yes** button. The Debug session starts and halts in the start GCC.s file.

**Note:**

- The Confirm Perspective Switch dialog is not displayed if you have previously selected the **Remember my decision checkbox** in the Confirm Perspective Switch dialog.
- If any MakeFile/Build error occurs, then clean (using the *Clean* make target), re-build, and download to the CYW943907AEVAL1F EVK again. The Debug session starts and halts in the start GCC.s file.
- In the Debug Perspective, the Project explorer window goes away by default. To view the source files, switch back to the "C/C++" perspective.
- To switch between perspectives use the "C/C++" or "Debug" icon at the top right corner of screen.

![](_page_25_Picture_0.jpeg)

#### Figure 3-7. Debugging Project

#### € C/C++ - 43xxx Wi-Fi/apps/snip/scan/scan.c - Eclipse

File Edit Source Refactor Navigate Search Project Run WICED Platform Window Help FR \* H & A \* S \* & \* & \* D II & X & & R 7 43xxx Wi-Fi 143xx Wi-Fi\_Debug\_Windows  $\overline{c}$ 日号 マーロ Project Explorer 23  $\mathbb{R}$  scan.c  $\boxtimes$  $\vee$   $2^6$  43xx Wi-Fi Debua As 95  $\rightarrow$ 960 void application\_start()  $\vee$   $\triangleright$  apps Debug Configurations...  $97<sup>°</sup>$  $\triangleright$   $\triangleright$  demo  $0^{98}$ Organize Favorites.. wiced  $init()$ :  $\rightarrow$   $\triangleright$  kits  $qq$  $\vee \triangleright$  snip 100  $while(1)$  $\rightarrow$   $\triangleright$  amqp 101 wiced\_time\_t scan\_start\_time;<br>wiced\_time\_t scan\_end\_time;<br>app\_scan\_data\_t scan\_data; 102 > @ ap\_clients\_rssi ី103 > 2 apsta  $\frac{1}{104}$ > avs\_authorization 105 > Bluetooth 106 /\* Initialize the semaphore that will tell us when the scan is complete  $*/$ yi alusalari semaphore (&scan\_data.semaphore);<br>scan\_data.result\_count = 0;<br>scan\_data.result\_count = 0;<br>WPRINT\_APP\_INFO( ( "Walting for scan results\n" ) );<br>WPRINT\_APP\_INFO( ( "witing for scan results\n" ) );<br>WPRINT\_APP\_INF bluetooth audio 107  $\frac{1}{108}$  $\rightarrow$   $\triangleright$  coap\_app 3109  $\triangleright \triangleright$  config\_mode  $SSID\{n" \}$ ; 110  $\geq$   $\geq$  crypto 111 > & custom\_ie 112 /\* Start the scan  $*/$ > dct\_read\_write 113  $\frac{1}{114}$ wiced\_time\_get\_time(&scan\_start\_time);  $\geq$  email 115 wiced\_wifi\_scan\_networks(scan\_result\_handler, &scan\_data );  $\rightarrow$   $\triangle$  flac 116  $\rightarrow$   $\triangle$  gpio 117 \* Wait until scan is complete \*  $\rightarrow$   $\triangle$  graphics 118 wiced\_rtos\_get\_semaphore(&scan\_data.semaphore, WICED\_WAIT\_FOREVER);  $> 2$  gspi\_slave 119 wiced\_time\_get\_time(&scan\_end\_time);  $\frac{1}{120}$ http server sent events 121 WPRINT APP INFO( ("\nScan complete in %)u milliseconds\n", (unsigned long )(scan end time - scan  $\geq$  httpbin\_org 122  $\geq$  https\_client /\* Clean up  $*/$ h 23 > bttps\_server 124 wiced\_rtos\_deinit\_semaphore(&scan\_data.semaphore);  $\triangleright \implies$  keep\_alive 125 /\* Issuing next scan after some delay (optional) \*/ 126 > led\_example wiced\_rtos\_delay\_milliseconds(DELAY\_BETWEEN\_SCANS); 127  $\geq$   $\triangleright$  link\_status ر<br>128  $\rightarrow$ >  $\triangleright$  multi image 0  $129$  }  $\geq$   $\clubsuit$  multi\_image\_1  $r_{130}$ > & ota\_fr ÷. > ata\_fr\_no\_buttons □ Console ※ <mark>●</mark> Problems ◆ Search \$ Debug 』 Remote Systems > ata2\_example  $\geq$   $\approx$  ota2\_extract No consoles to display at this time.  $\,>\,$   $\triangleright$  packet\_filter ping\_deepsleep<br/>
>> ping\_deepsleep

- 3. Open the scan.c file from the Project Explorer window. Click on the line with WPRINT APP INFO( ( "Waiting for scan results...\n" ) ); and press the **[Ctrl +Shift+B]** keys on your keyboard. A Blue hollow circle along with a check mark appears next to the line number, as shown in Figure 3-8.
- 4. From the main menu, click **Run** > **Resume**. Execution will stop at the breakpoint that you added. To continue after hitting the breakpoint, click **Resume** again.
- 5. To disable the breakpoint, press the **[Ctrl+Shift+B]** keys again on the same line, or deselect the corresponding checkbox in the Breakpoints window.

**Note:** If the Breakpoint window does not appear, then choose **Window** > **Show View** > **Breakpoints**.

6. To terminate the Debugging session, click **Run** > **Terminate**, or click on the red Square icon. Once you terminate the session, click on "**C/C++**" in the upper right corner to return to the C/C++ perspective.

![](_page_26_Picture_0.jpeg)

#### Figure 3-8. Placing Breakpoint in Code

![](_page_26_Picture_66.jpeg)

7. If Breakpoints are created prior to starting the current Debug session, they will not be associated with the current thread and will be indicated with a Blue circle without a check mark. To enable the Breakpoints in the current thread, associate the properties from the Breakpoints window with the current thread.

**Note:** If you do not see any breakpoints in the Breakpoints window, click the **Show Breakpoints Supported by Selected Target** icon as shown in Figure 3-9. The breakpoints are displayed.

8. Right-click the desired breakpoint checkbox and click **Breakpoint Properties…**. Click the **last\_built.elf** check box, as shown in Figure 3-10. The check mark appears before the actual breakpoint indicating its association with the current execution.

![](_page_27_Picture_0.jpeg)

#### Figure 3-9. Show Breakpoints Icon

![](_page_27_Figure_3.jpeg)

![](_page_27_Figure_4.jpeg)

![](_page_27_Figure_5.jpeg)

## 4. Hardware

![](_page_28_Picture_1.jpeg)

This chapter describes the CYW943907AEVAL1F EVK hardware and its different blocks, such as Bootstrap, reset control, Arduino-compatible headers, and module connectors.

The schematic is available at the following location after installing the software from Software Installation.

<WICED\_SDK\_Directory>\43xx\_Wifi\platforms\CYW943907AEVAL1F\schematics.

## **4.1 Bootstrap**

Bootstrap options available in the CYW943907AEVAL1F EVK are shown in Table 4-1. The pins are sampled at power-on reset (POR) to determine various operating modes. Sampling occurs a few milliseconds after an internal POR or de-assertion of the external POR. After the POR, each pin assumes the GPIO or alternative function specified in CYW43907 Alternate GPIO function table in the CYW43907 Datasheet.

Care should be taken to ensure gSPI mode and SDIO Host are not turned on at the same time since they share the same set of lines. For more information regarding bootstrap options, refer to the CYW43907 Datasheet.

Bootstrap options other than GPIO\_7 and GPIO\_13, are not available for the user to modify in this board.

To change Bootstrap options for GPIO\_7 and GPIO\_13, refer the "Bootstraps, Flash" page of schematics.

![](_page_28_Picture_230.jpeg)

Table 4-1. Bootstrap Options Available in CYW943907AEVAL1F EVK

![](_page_29_Picture_0.jpeg)

![](_page_29_Picture_210.jpeg)

## **4.2 User Switches**

There are two user switches available on the board named USER\_1 and USER\_2. Table 4-2 shows the Pin names and Enumeration used in WICED for the switches.

![](_page_29_Picture_211.jpeg)

| <b>Switch</b>       | CYW43907 Pin Name | WICED ENUM ID | <b>Alternate Enumeration in WICED</b> |
|---------------------|-------------------|---------------|---------------------------------------|
| <b>USER_1 (SW3)</b> | PWM <sub>5</sub>  | WICED GPIO 18 | <b>WICED BUTTON1</b>                  |
| <b>USER_2 (SW1)</b> | GPIO <sub>8</sub> | WICED GPIO 4  | <b>WICED BUTTON2</b>                  |

Figure 4-1. User Switch Circuit Diagram

![](_page_29_Figure_8.jpeg)

## **4.3 LED**

There are two user LEDs available named LED\_1 and LED\_2. Table 4-3 shows the Pin name and Enumeration used in WICED for these LEDs.

Table 4-3. User LED Available on the Board

| <b>Switch</b>    | CYW43907 Pin Name | <b>WICED ENUM ID</b> | <b>Alternate Enumeration in WICED</b> |
|------------------|-------------------|----------------------|---------------------------------------|
| LED <sub>1</sub> | PWM 3             | WICED GPIO 16        | WICED LED1                            |
| LED <sub>2</sub> | GPIO 9            | WICED GPIO 5         | WICED LED2                            |

![](_page_30_Picture_0.jpeg)

![](_page_30_Picture_1.jpeg)

![](_page_30_Figure_2.jpeg)

![](_page_30_Figure_3.jpeg)

## **4.4 Reset Control**

CYW43907 device can be reset using the "Target Reset" switch **SW2** or a reset command from the on-board programmer/debugger and serial interface chip, as shown in Figure 4-3. The CYW43907/BCM43907 datasheet states that HIB\_REG\_ON\_IN needs to be delayed by at least 2 cycles of the 32.768 kHz clock after VBAT and VDDIO have reached 90% of their final values. To ensure proper boot up, the RC delay circuit for HIB\_REG\_ON\_IN is essential as shown in Figure 4-4.

![](_page_30_Figure_6.jpeg)

![](_page_30_Figure_7.jpeg)

![](_page_30_Figure_8.jpeg)

![](_page_31_Picture_0.jpeg)

### **4.5 Ethernet**

The ethernet MAC Controller in the CYW43907 interfaces to an external PHY chip BCM5241 using the Media Independent Interface (MII) as shown in Figure 4-5. The same signals are also listed in Table 4-4. CYW43907 also supports Reduced Media Independent Interface (RMII). The controller can transmit and receive data at 10 Mbps and 100 Mbps.

| SL. NO<br>CYW43907 Pin Name |                       | <b>Net Name in Schematic</b> | <b>BCM5241 Pin Name</b> |
|-----------------------------|-----------------------|------------------------------|-------------------------|
| 1                           | MII RXC<br>RMII G RXC |                              | <b>RXC</b>              |
| $\mathbf{2}$                | RMII G COL            | MII COL                      | COL/ENERGYDET           |
| 3                           | RMII G CRS            | MII CRS                      | <b>CRS/STANDBY</b>      |
| 4                           | RMII G TXC            | MII TXC RMII REF CLK         | <b>TXC</b>              |
| 5                           | RMII G TXD0           | MII_TXD0                     | TXD <sub>0</sub>        |
| 6                           | RMII G TXD1           | MII_TXD1                     | TXD1                    |
| $\overline{7}$              | RMII G TXD2           | MII TXD2                     | TXD <sub>2</sub>        |
| 8                           | RMII_G_TXD3           | MII_TXD3                     | TXD <sub>3</sub>        |
| 9                           | RMII G RXD0           | MII RXD0                     | RXD0/PHYAD0             |
| 10                          | RMII G RXD1           | MII RXD1                     | RXD1/ANEN L             |
| 11                          | RMII_G_RXD2           | MII RXD2                     | <b>RXD2/F100</b>        |
| 12                          | RMII G RXD3           | MII RXD3                     | RXD3/ISOLATE            |
| 13                          | RMII MDIO             | MII_MDIO                     | <b>MDIO</b>             |
| 14                          | RMII MDC              | MII_MDC                      | <b>MDC</b>              |
| 15                          | RMII G TXEN           | MII TXEN                     | <b>TXEN</b>             |
| 16<br>RMII_G_RXDV           |                       | MII RXDV CRS DV              | <b>RXDV</b>             |
| 17                          | PWM <sub>2</sub>      | PWM <sub>2</sub>             | RESET L                 |

Table 4-4. CYW43907 EMAC to PHY Chip Connection

![](_page_32_Picture_0.jpeg)

![](_page_32_Figure_1.jpeg)

![](_page_32_Figure_2.jpeg)

#### Figure 4-5. Ethernet MAC Controller to External PHY Connection

![](_page_33_Picture_0.jpeg)

## **4.6 Micro SD Connector/Slot**

Micro SD connector is connected to the SDIO Interface of CYW43907. CYW43907 supports both SDIO 3.0 Host and device modes. Figure 4-6 shows the interface between Micro SD connector and CYW43907. Same signals are also listed in Table 4-5.

| SL. NO | CYW43907 Based SIP Pin Name | <b>Micro SD Connector/Slot Name</b> |
|--------|-----------------------------|-------------------------------------|
| 1      | SDIO DATA 0                 | DAT <sub>0</sub>                    |
| 2      | SDIO DATA 1                 | DAT <sub>1</sub>                    |
| 3      | SDIO DATA 2                 | DAT <sub>2</sub>                    |
| 4      | SDIO DATA 3                 | CD/DAT3                             |
| 5      | SDIO CMD                    | <b>CMD</b>                          |
| 6      | SDIO CLK                    | <b>CLK</b>                          |
| 7      | PWM 0                       | <b>DETECT</b>                       |

Table 4-5. Micro SD Connector signals

![](_page_33_Figure_6.jpeg)

![](_page_33_Figure_7.jpeg)

![](_page_34_Picture_0.jpeg)

## **4.7 JTAG Connector**

## 4.7.1 On-board Programmer/Debugger and Serial Interface Chip

The on-board programmer/debugger chip uses JTAG to program/debug CYW43907 based SiP module.

Table 4-6 shows the connection between CYW43907 and On-board Programmer/Debugger chip. In addition to the connections listed in the table, JTAG\_SEL and GPIO\_8\_TAP\_SEL lines have been pulled high to make sure programming/debugging is enabled through JTAG in in CYW43907.

| SL. No | CYW43907 Based SIP Pin Name | On-board Programmer/Debugger<br><b>Connection</b> |
|--------|-----------------------------|---------------------------------------------------|
|        | GPIO_2_JTAG_TCK             | FTDI JTAG TCK                                     |
| 2      | GPIO 3 JTAG TMS             | FTDI JTAG TMS                                     |
| 3      | GPIO_4_JTAG_TDI             | FTDI JTAG TDI                                     |
| 4      | GPIO 5 JTAG TDO             | FTDI JTAG TDO                                     |
| 5      | GPIO 6 JTAG TRST L          | FTDI JTAG TRST                                    |

Table 4-6. Connection between CYW43907 and On-board Programmer/Debugger

## 4.7.2 External JTAG

To use External JTAG connector (J3), set all positions in switch **SW4** to closed and connect your external JTAG debugger. Ensure the drivers for the debugger hardware are installed in the same PC where WICED Studio is installed. When using Olimex connectors, for example Olimex\_ARM-USB-TINY-H, add "JTAG=Olimex\_ARM-USB-TINY-H" in your make target to debug. Figure 4-7 shows the relevant part of the schematic for connecting an External JTAG device. Figure 4-8 shows the connection between Olimex and the CYW943907AEVAL1F EVK.

![](_page_34_Figure_10.jpeg)

![](_page_34_Figure_11.jpeg)

For JTAG from U4 -> SW4: All open For External JTAG from J3 -> SW4: All Close

![](_page_35_Picture_0.jpeg)

Hardware

Figure 4-8. JTAG to Olimex Connection

![](_page_35_Picture_3.jpeg)

## **4.8 Connectors**

## 4.8.1 WICED Header

J6 is the WICED header available on CYW943907AEVAL1F EVK. This is a 44-pin header containing I2C, SDIO, UART, SPI, PWM lines, and I/Os. Note that some signals are shared with Arduino header (UART0 Tx/Rx) and On-board Programmer/debugger chip (UART1). Table 4-7 illustrates the J6 pinout.

![](_page_35_Picture_196.jpeg)

![](_page_35_Picture_197.jpeg)

![](_page_36_Picture_0.jpeg)

![](_page_36_Picture_292.jpeg)

![](_page_37_Picture_0.jpeg)

### 4.8.2 Arduino-Compatible Headers

J9, J13, J12 and J10 are the Arduino headers available in the CYW943907AEVAL1F EVK. Table 4-8 shows the pinout of the Arduino Header. Note the following points while connecting an Arduino shield to the board:

- 5V pin of Header (J9) is not connected to the board.
- The maximum current that an Arduino shield can sink from the board depends on the application that is running. In general, 100 mA is the worst case scenario.
- The Arduino Analog reference is connected to the 3V3 (3.3V) power supply through R21 which is not populated by default. In other words, the analog reference is not driven by default.
- An external ADC attached to CYW43907 helps to achieve Analog functionality on the Arduino headers.

| <b>Eval Board</b><br><b>Header</b> | CYW43907 Pin Name/<br><b>Kit Signal Name</b> | <b>ARDUINO Header Name</b> | <b>WICED Enumeration</b> | <b>Alternate Enumeration</b> |
|------------------------------------|----------------------------------------------|----------------------------|--------------------------|------------------------------|
| J10.1                              | GPIO <sub>0</sub>                            | D <sub>0</sub>             | WICED GPIO 1             | N/A                          |
| J10.2                              | GPIO <sub>_1</sub>                           | D <sub>1</sub>             | WICED GPIO 2             | N/A                          |
| J10.3                              | GPIO_13                                      | D <sub>2</sub>             | WICED GPIO 9             | N/A                          |
| J10.4                              | GPIO_7                                       | D <sub>3</sub>             | WICED GPIO 3             | WICED PWM 6                  |
| J10.5                              | GPIO_14                                      | D <sub>4</sub>             | WICED GPIO 10            | N/A                          |
| J10.6                              | GPIO_16                                      | D <sub>5</sub>             | WICED_GPIO_12            | WICED_PWM_3                  |
| J10.7                              | GPIO_15                                      | D <sub>6</sub>             | WICED_GPIO_11            | WICED_PWM_4                  |
| J10.8                              | <b>I2S0_SD_IN</b>                            | D7                         | WICED GPIO 31            | <b>WICED 12S_1</b>           |
| J12.1                              | <b>I2S1_SD_IN</b>                            | D <sub>8</sub>             | WICED_GPIO_36            | WICED_I2S_3                  |
| J12.2                              | PWM_4                                        | D <sub>9</sub>             | WICED GPIO 17            | WICED_PWM_5                  |
| J12.3                              | GPIO_11                                      | D <sub>10</sub>            | WICED_GPIO_7             | WICED_PWM_2                  |
| J12.4                              | GPIO_10                                      | D <sub>11</sub>            | WICED GPIO 6             | WICED_PWM_1                  |
| J12.5                              | GPIO_12                                      | D <sub>12</sub>            | WICED GPIO 8             | N/A                          |
| J12.6                              | GPIO_9                                       | D <sub>13</sub>            | WICED GPIO 5             | WICED_LED2                   |
| J12.7                              | <b>GND</b>                                   | <b>GND</b>                 | N/A                      | N/A                          |
| J12.8                              | ARD_AREF                                     | <b>AREF</b>                | N/A                      | N/A                          |
| J12.9                              | I2C_1_SDA                                    | <b>SDA</b>                 | WICED GPIO 50            | <b>WICED I2C 2</b>           |
| J12.10                             | <b>I2C_1_SCL</b>                             | <b>SCL</b>                 | WICED_GPIO_51            | <b>WICED I2C 2</b>           |
| J13.1                              | ARD_AD0                                      | A <sub>0</sub>             | N/A                      | N/A                          |
| J13.2                              | ARD AD1                                      | A <sub>1</sub>             | N/A                      | N/A                          |
| J13.3                              | ARD_AD2                                      | A2                         | N/A                      | N/A                          |
| J13.4                              | ARD_AD3                                      | A3                         | N/A                      | N/A                          |
| J13.5                              | ARD_AD4_SDA                                  | A4                         | N/A                      | N/A                          |
| J13.6                              | ARD_AD5_SCL                                  | A <sub>5</sub>             | N/A                      | N/A                          |
| J9.1                               | <b>NC</b>                                    | <b>NC</b>                  | N/A                      | N/A                          |
| J9.2                               | ARD_IOREF                                    | <b>IOREF</b>               | N/A                      | N/A                          |
| J9.3                               | ARD_RESET                                    | <b>RESET</b>               | N/A                      | N/A                          |
| J9.4                               | 3V3                                          | 3.3V                       | N/A                      | N/A                          |
| J9.5                               | <b>NC</b>                                    | 5V                         | N/A                      | N/A                          |

Table 4-8. Arduino Header Pinout

![](_page_38_Picture_0.jpeg)

![](_page_38_Picture_304.jpeg)

## **4.9 UART Port Configuration on CYW943907AEVAL1F Kit**

The CYW43907 has three UART ports: slow UART, fast UART, and GCI UART. Slow UART and GCI UART are 2-wire interfaces while fast UART is a 4-wire interface that can support up to a 3 Mbps baud rate. Slow UART is routed to the On-board Programmer/de-bugger chip for UART to USB communication. The UART peripherals are defined in platforms/CYW943907AEVAL1F/platform.c. Following table (also available in platforms/CYW943907AEVAL1F/platform.h) shows the UART pins available on the Kit.

![](_page_38_Picture_305.jpeg)

## **4.10 External ADC**

CYW43907 does not have any in-built ADC block. Analog measurements from the Arduino header analog pins is achieved using an external ADC chip (MAX11615) connected to CYW43907 through an I2C interface (I2C\_0 module-Slave Address 0x33). Table 4-9 lists the connections between CYW43907 and the external ADC Circuit diagram is shown in Figure 4-9.

![](_page_38_Picture_306.jpeg)

#### Table 4-9. External ADC Connection

#### Figure 4-9. External ADC Circuit Diagram

![](_page_38_Figure_11.jpeg)

![](_page_39_Picture_0.jpeg)

## **4.11 PWM**

There are six dedicated PWM outputs available on CYW43907. These PWMs can be multiplexed onto different pins. You can find their definitions in platforms/CYW943907AEVAL1F/platform.c inside WICED Studio. The PWMs can be re-assigned to other pins by changing the first argument of the platform pwm t platform pwm peripherals structure in platform.c. Table 4-10 through Table 4-15 show the possible combinations and their Arduino header locations.

![](_page_39_Picture_252.jpeg)

#### Table 4-10. WICED\_PWM\_1 Combinations

#### Table 4-11. WICED\_PWM\_2 Combinations

![](_page_39_Picture_253.jpeg)

#### Table 4-12. WICED\_PWM\_3 Combinations

![](_page_39_Picture_254.jpeg)

![](_page_40_Picture_0.jpeg)

![](_page_40_Picture_209.jpeg)

#### Table 4-13. WICED\_PWM\_4 Combinations

#### Table 4-14. WICED\_PWM\_5 Combinations

![](_page_40_Picture_210.jpeg)

#### Table 4-15. WICED\_PWM\_6 Combinations

![](_page_40_Picture_211.jpeg)

## 5. Code Examples

![](_page_41_Picture_1.jpeg)

This chapter demonstrates the functionality of CYW43907 devices using the CYW943907AEVAL1F EVK code examples. Download and extract the zip file from the CYW943907AEVAL1F EVK web page as specified in Install Software section. The code examples once un-zipped can be viewed in WICED Studio 5.0 (or later). In addition to the added examples there are already many apps (snip.gpio, test.console, and so on) that are available in WICED Studio 5.0.

## **5.1 Using Code Examples**

Code examples already added can be compiled after creating Make Targets. Refer to Building and Programming a Project for CYW943907AEVAL1F in WICED Studio IDE for the process of creating targets.

Create the following three Make Targets in WICED Studio 5.0 (or later):

- "snip.gpio-CYW943907AEVAL1F download run" for the gpio example which is already present in WICED Studio.
- "kits.CYW943907AEVAL1F.config join ping-CYW943907AEVAL1F download run" for the config\_join\_ping project.
- "kits.CYW943907AEVAL1F.publish subscribe aws-CYW943907AEVAL1F download run" for the aws publish and subscribe project.
- "kits.CYW943907AEVAL1F.adc measure-CYW943907AEVAL1F download run" for the adc\_measure project.

### **5.2 GPIO**

#### 5.2.1 Project Description

The gpio project demonstrates toggling of LEDs and turning them off when one of the User switches is pressed.

The gpio project consists of the following files:

- gpio.c: This file contains the main application function **application\_start()** which is the entry point and execution of the firmware application.
- gpio.mk: This is the makefile which adds the source of the application.

#### 5.2.2 Hardware Connections

No specific hardware connections are required for this project because all connections are hardwired on the CYW943907AEVAL1F EVK.

![](_page_42_Picture_0.jpeg)

#### 5.2.3 Verify Output

Perform these steps to verify the output:

Create and run a Make Target for the gpio project using the description specified in Building and Programming a Project for CYW943907AEVAL1F in WICED Studio IDE.

After initialization of the platform, LEDs will keep flashing (toggling). When a User switch is pressed, corresponding LED turns off.

The example also prints a message to the debug UART at startup. Open a Terminal Emulation program and connect to the WICED serial port as detailed in step 8 in the section UART Port Configuration on CYW943907AEVAL1F Kit to see the message printed at startup.

## **5.3 Config\_join\_ping**

#### 5.3.1 Project Description

The config join ping project demonstrates connectivity between CYW943907AEVAL1F EVK and a Wi-Fi access point. This example is based on existing examples available in the WICED Studio 5.0 (or later) SDK namely, apps/snip/scan, apps/snip/dct\_read\_write and test/console. On startup, this application shows a console through which the user can enter commands to scan, configure, join, and ping Wi-Fi access points.

The config join ping project consists of the following files:

- config join ping.c: This file contains the main application function application start() which is the entry point and execution of the firmware application. It also contains the function definitions for joining, pinging, printing Wi-Fi configuration, scanning Wi-Fi and the scan result handler.
- config join ping.mk: This is the makefile which adds the sources, components (in this application, console and ping are used), and the name of the application. Note that the name of the makefile must match the name of the project folder for the make process to work properly. Also, the "NAME" string in the makefile must be unique among all projects in the *apps* folder.

#### 5.3.2 Hardware Connections

No specific hardware connections are required for this project because all connections are hardwired on the CYW943907AEVAL1F EVK.

![](_page_43_Picture_0.jpeg)

## 5.3.3 Flow Chart

Figure 5-1 illustrates the config\_join\_ping flow chart.

Figure 5-1. config\_join\_ping Flow Chart

![](_page_43_Figure_5.jpeg)

![](_page_44_Picture_0.jpeg)

#### 5.3.4 Verify Output

Perform these steps to verify the output:

Create and run a Make Target for the config\_join\_ping project using the description specified in Building and Programming a Project for CYW943907AEVAL1F in WICED Studio IDE. Open a Terminal Emulation program and connect to the WICED serial port as detailed in step 8 in the section UART Port Configuration on CYW943907AEVAL1F Kit.

After initialization of the platform, Wi-Fi and other components, the cursor will stop and wait for you to enter commands.

Type the command help to see the list of available commands as shown in Figure 5-2.

Figure 5-2. Initial Console Output

■ COM27 - Tera Term VT  $\Box$  $\Sigma$  $\Box$ File Edit Setup Control Window Help Starting WICED v5.0.0-RC9-e0dfde4<br>
Platform CYW943907AEUAL1F initialised<br>
Started ThreadX v5.6<br>
Initialising NetX\_Duo v5.7\_sp2<br>
Creating Packet pools<br>
WLAN MAC Address : D8:C4:6A:55:75:40<br>
WLAN Pirmware : w10: Apr 18 2017  $\lambda$ Type help to know more about commands ...<br>> help<br>Console Commands: sole Commands:<br>
help [<command> [<example\_num>]]<br>
- Print help message or command example.<br>
loop <times> [ <semicolon\_separated\_commands\_list> ]<br>
- Loops the commands inside [ ] for specified number of times.<br>
config <STA join - Joins station set in DCT print\_config prints current wifi configuration scan prints current wifi configuration ping <ip address><br>- pings wifi configuration<br>pings wifi configuration disconnect - reset board

Type the command scan to find the list of available Wi-Fi access points as shown in Figure 5-3.

![](_page_45_Picture_0.jpeg)

![](_page_45_Picture_1.jpeg)

Figure 5-3. Scan Output

| ■ COM27 - Tera Term VT                                                                                                    |                                                                                                    |                                                                                                    |                                                                                                    |                                                                                                    | $\Sigma$<br>回<br>$\Box$                                                                                                    |
|----------------------------------------------------------------------------------------------------|----------------------------------------------------------------------------------------------------|----------------------------------------------------------------------------------------------------|----------------------------------------------------------------------------------------------------|----------------------------------------------------------------------------------------------------|----------------------------------------------------------------------------------------------------|
| Edit Setup Control Window<br>File                                                                                                    | Help                                                                                                    |                                                                                                    |                                                                                                    |                                                                                                    |                                                                                                    |
| scan<br>Waiting for scan results<br>BSSID<br># Type                                                                                                    | <b>RSSI</b><br>Rate Chan                                                                                                    |                                                                                                    | Security                                                                                                    | SSID                                                                                                    | ۸                                                                                                    |
| 0 Infra F0:5C:19:8D:02:00<br>Infra 28:34:A2:32:E2:31<br>2<br>Infra F0:5C:19:8A:8A:C0<br>3<br>Infra F0:5C:19:8A:8A:C3<br>Infra F0:5C:19:8A:8A:C4<br>4<br>Infra 28:34:A2:32:E2:30<br>5<br>Infra F0:5C:19:8A:96:E0<br>7 Infra F0:5C:19:8A:96:E1<br>8 Infra 98:E7:F4:20:8A:83<br>0 series<br>9 Infra F0:5C:19:8A:96:E3<br>Infra F0:5C:19:8A:8C:C1<br>10<br>11 Infra F0:5C:19:8A:8C:C2<br>12<br>Infra F0:5C:19:8A:8C:C3<br>Infra F0:5C:19:8A:8C:C4<br>13<br>Adhoc A6:19:87:BD:71:28<br>14<br>15 Infra F0:5C:19:8A:8C:C0<br>Infra F0:5C:19:8A:AE:A4<br>16<br>Infra F0:5C:19:8A:AE:A1<br>17<br>Infra F0:5C:19:8A:AE:A2<br>18<br>19<br>Infra 00:90:4C:24:02:06<br>20<br>Infra F0:5C:19:8A:AE:B1<br>Infra F0:5C:19:8A:AE:B4<br>21<br>22<br>Infra F0:5C:19:8A:8C:D1<br>23<br>Infra F0:5C:19:8A:8C:D4<br>Infra F0:5C:19:8A:92:13<br>24<br>25 Infra F0:5C:19:8A:9A:31<br>26<br>Infra F0:5C:19:8A:9A:34<br>27<br>Infra F0:5C:19:8A:9A:32<br>Infra F0:5C:19:8A:9A:30<br>28<br>29<br>Infra F0:5C:19:8A:92:14 (off-chan)450.0<br>Infra F0:5C:19:8A:8C:D3<br>30<br>Infra F0:5C:19:8A:8C:D2 (off-chan)450.0<br>31<br>Infra F0:5C:19:8A:8C:D0<br>32<br>Infra F0:5C:19:8A:AE:B2<br>33<br>Infra F0:5C:19:8A:AE:B0 (off-chan)450.0<br>34<br>Scan complete in 2642 milliseconds | $-88$ 216.7<br>$-78, 216, 7$<br>$-83$ 216.7<br>$-86$ 216.7<br>$-85$<br>54.0<br>$-77216.7$<br>$-82$ 216.7<br>$-81$<br>54.0<br>-65<br>72.2<br>$-82$ 216.7<br>54.0<br>-61<br>$-62$ 216.7<br>$-61, 216.7$<br>54.0<br>$-61$<br>$-78$<br>144.4<br>$-61$ 216.7<br>$-86$<br>54.0<br>54.0<br>$-81$<br>$-85216.7$<br>216.7<br>-86<br>54.0<br>$-82$<br>$-83$<br>54.0<br>-55<br>54.0<br>-56<br>54.0<br>$-86$<br>54.0<br>$-85$<br>54.0<br>$-81$<br>54.0<br>$\left($ off-chan $\right)$ 450.0<br>(off-chan)450.0<br>(off-chan)450.0<br>$\sqrt{off - chan}$ 450.0<br>(off-chan)450.0 | 1<br>1<br>1<br>1<br>1<br>$\frac{1}{5}$<br>7<br>5<br>11<br>11<br>11<br>11<br>11<br>11<br>11<br>11<br>11<br>$\frac{11}{48}$<br>48<br>149<br>149<br>56<br>60<br>60 | WPA2 AES<br>Open<br>WPA2 AES<br>WPA2 AES<br>WEP<br>WPA2 AES<br>WPA2 AES<br>WEP<br><b>WPA2 AES</b><br>WPA2 AES<br>WEP<br>0pen<br>WPA2 AES<br>WEP<br>0 <sub>pen</sub><br>WPA2 AES<br>WEP<br>WEP<br><b>Open</b><br>$0p$ en<br>WEP<br>WEP<br>WEP<br>WEP<br>WEP<br>WEP<br>WEP<br>60<br>0pen<br>60<br>WPA2 AES<br>56<br>WPA2 AES<br>149<br>WPA2 AES<br>149<br><b>Open</b><br>149<br>WPA2 AES<br>48<br>Open<br>WPA2 AES<br>48 | Enterprise<br>Enterprise<br>PSK<br>Enterprise<br>Enterprise<br><b>PSK</b><br>PSK<br>PSK<br>Enterprise<br>Enterprise<br>PSK<br>PSK<br>Enterprise<br>Enterprise | <b>CYFI</b><br>ALSTOM_GUEST<br><b>CYFI</b><br>CY-IOT-HOTSPOT<br>CYTestNexus<br><b>CYFI</b><br><b>CYPPHONE</b><br>DIRECT-82-HP DeskJet 453<br><b>CY-IOT-HOTSPOT</b><br><b>CYPPHONE</b><br><b>CYPGUEST</b><br>CY-IOT-HOTSPOT<br><b>CYTestNexus</b><br>mrsnif<br>CYFI<br><b>CYTestNexus</b><br><b>CYPPHONE</b><br><b>CYPGUEST</b><br>Broadcom<br><b>CYPPHONE</b><br>CYTestNexus<br><b>CYPPHONE</b><br>CYTestNexus<br><b>CYPPHONE</b><br><b>CYPPHONE</b><br><b>CYTestNexus</b><br><b>CYPGUEST</b><br><b>CYFI</b><br>CY-IOT-HOTSPOT<br>CY-IOT-HOTSPOT<br><b>CYPGUEST</b><br><b>CYFI</b><br><b>CYPGUEST</b><br><b>CYFI</b> |
|                                                                                                    |                                                                                                    |                                                                                                    |                                                                                                    |                                                                                                    |                                                                                                    |

Type the command  $config  }.$  This command writes the given configuration in the Device Configuration Table (DCT). These values are stored in flash memory on the board.

Type the command print config to validate if the SSID and password match and are appropriately written in the DCT.

Type the command join. The join command joins the network specified by the SSID and password from the DCT. Ping the Access point (usually 192.168.1.1) or 8.8.8.8 (IP address of Google, if your AP is connected to internet) and check if the network is up and responding. The message "Ping Reply 11ms" is displayed as shown in Figure 5-4.

![](_page_45_Picture_83.jpeg)

![](_page_45_Picture_84.jpeg)

![](_page_46_Picture_0.jpeg)

To disconnect from the access point, use the command disconnect.

The console component maintains a history of commands typed, which can be accessed using the **Up/Down** arrow keys.

#### **5.4 Adc\_measure**

#### 5.4.1 Project Description

This project demonstrates measuring values from the external ADC chip on the board and posting the values to a web page accessible from the WLAN network. This code example is based on existing code example (*apps/demo/temp\_contro*l) available in the WICED Studio 5.0 (or later). On startup, the adc\_measure code example joins the Wi-Fi Access Point specified in the *wifi* config dct.h file and starts a web page where the ADC count is reported.

The project consists of the following files:

- *adc\_measure.c*: This file contains the main application function application start() which is the entry point and execution of the firmware application. It also contains the function definitions for initializing, conducting ADC measurement, starting the web page, and processing an ADC update.
- *adc\_measure.m*k: This is the makefile which adds the sources, components (in this application, component HTTP\_server, device\_configuration, Xively, SNTP and Gedday are used) and the name of the application. It also adds the required resources for the web page which is available in the *resources/apps* directory.
- *i2c.c*: This file contains the required function definitions for initializing and taking ADC samples from the external ADC (MAX 11615) available in the CY9W43907AEVAL1F EVK.
- *wifi* config dct.h: This file contains the Wi-Fi Access Point credentials (SSID and pass phrase key) and soft AP credentials. Enter the client access point name and password credentials prior to building the application. These are specified as CLIENT\_AP\_SSID and CLIENT\_AP\_PASSPHRASE. Note that the security type may also have to be changed if the access point does not use WPA2 security. The Wi-Fi access point must be connected to the internet to get the current time using Network Time protocol (NTP). If the Wi-Fi access point is not connected to the internet, then it will assume 00:00:00 UTC time and will start the web page.

#### 5.4.2 Hardware Connections

Connect a potentiometer (10 kΩ) between VCC and GND with the center terminal connected to channel 1 of the ADC (pin A1 in the Arduino header) as shown in Figure 5-5. If you do not have a potentiometer to test, then you can connect a wire between VCC and ADC channel 2 (to simulate full scale) or a wire between GND and ADC channel 1 (to simulate zero scale). Alternately, you can connect an adjustable DC power supply to ADC channel 1.

![](_page_46_Picture_14.jpeg)

![](_page_46_Figure_15.jpeg)

![](_page_47_Picture_0.jpeg)

## 5.4.3 Flow Chart

Figure 5-6 illustrates the adc\_measure flow chart.

![](_page_47_Figure_4.jpeg)

![](_page_47_Figure_5.jpeg)

![](_page_48_Picture_0.jpeg)

Code Examples

## 5.4.4 Access Point Credentials

Enter your credentials (SSID and pass phrase key) in *wifi\_config\_dct.h* file. The CLIENT\_AP\_SSID macro should be updated with your access point's SSID, the CLIENT AP PASSPHRASE macro should be updated with your access point's pass phrase key, and the CLIENT\_AP\_SECURITY macro should be updated with the security type of your access point. This is "WICED\_SECURITY\_WPA2\_MIXED\_PSK" if the access point uses WPA2-PSK. If the AP uses different security then choose the correct one defined in

enum wiced security t from 43xxx Wi-Fi\WICED\WWD\include\wwd constants.h.

## 5.4.5 Verify Output

Create and run a Make Target for the adc\_measure project similar to the procedure provided in Building, Programming, and Debugging CYW943907AEVAL1F EVK. If connection to the Wi-Fi access point is successful, then wait for NTP time request to complete. Output of the terminal program should be similar to the screenshot in Figure 5-7.

![](_page_48_Picture_7.jpeg)

![](_page_48_Picture_132.jpeg)

Enter the IP address as the URL in your web browser, as shown in the terminal output in Figure 5-7. For example, 10.40.2.124. The browser will show the output as shown in Figure 5-8. It should be noted that the PC and CYW943907AEVAL1F EVK should be connected to the same access point. Rotate the potentiometer and verify that the value shown on web page changes accordingly. One easy way to validate the correct functioning is to rotate the potentiometer to one of the extremes and observe if the full scale value appears. In case you do not have access to a potentiometer, then you can use an adjustable power supply or wires to connect 3.3V and GND to the ADC input alternatively.

![](_page_49_Picture_0.jpeg)

![](_page_49_Picture_2.jpeg)

## **5.5 Publish\_subscribe\_aws**

### 5.5.1 Project Description

This project demonstrates publishing a message to a *Thing* in the Amazon Web Services (AWS) cloud and subscribing to the same messages. A *Thing* is a representation of a specific device or logical entity. For more information, refer to the AWS Documentation. This example is based on existing code example (*apps/aws\_iot/publish* and *apps/aws\_iot/subscribe*.) available in WICED Studio 5.0 (or later). On startup, the publish subscribe aws code example joins a Wi-Fi access point specified in the *wifi* config dct.h file, connects to AWS, subscribes to the specified topic and then alternately tries to publish LIGHT ON and LIGHT OFF messages.

The project consists of the following files:

- *publish\_subscribe.c*: This file contains the main application function **application\_start()** which is the entry point and execution of the firmware application. It also contains the function definitions for initializing, publishing and subscribing to AWS.
- *publish\_subscribe\_aws.mk*: This is the makefile which adds the sources, protocols, components (in this application, the MQTT component is used) and the name of the application. It also adds the required resources for the web page which are available in the *resources/apps* directory. Note that this project uses certificates from *apps/aws\_iot* directory.
- *wifi\_config\_dct.h*: This file contains the Wi-Fi access point credentials (SSID and pass phrase key) and soft AP credentials. The user should enter the client access point name and password credentials prior to building the application. These are specified as CLIENT\_AP\_SSID and CLIENT\_AP\_PASSPHRASE. Note that the security type may also have to be changed if the access point does not use WPA2 security. The Wi-Fi access point must have access to the internet to connect with AWS.

![](_page_50_Picture_0.jpeg)

### 5.5.2 Hardware Connections

No specific hardware connections are required for this project because all connections are hardwired on the CYW943907AEVAL1F EVK.

## 5.5.3 Flow Chart

![](_page_50_Figure_5.jpeg)

![](_page_51_Picture_0.jpeg)

#### 5.5.4 Verify Output

*5.5.4.1 Set up an AWS Account and Create a Thing, Policy, and Certificate*

An AWS account allows you to view AWS account activity, view usage reports, and manage AWS Security Credentials. When you sign up for AWS, your AWS account is automatically signed up for all services in AWS, including AWS IoT. You are charged only for the services that you use.

For more information about AWS IOT, see the help pages of AWS here.

To set up a new account, perform these steps:

- 1. Open https://aws.amazon.com and choose **Create an AWS Account**.
- 2. Follow the online instructions. Part of the sign-up procedure involves receiving a phone call and entering a PIN using the phone keypad.
- 3. In the Console Home page, select your AWS Region in this example Asia pacific (Singapore) is used, and choose the **AWS IoT** service. The AWS IoT Console window appears.

#### **Create a Thing**

To create a Thing, perform these steps:

1. In the AWS IoT Console window, choose **Registry** > **Things** on the left-hand panel, and then click the **Create** button as shown in Figure 5-9.

Figure 5-9. Create Thing

![](_page_51_Picture_145.jpeg)

- 2. Each Thing is uniquely identified by its name. Assign a name in the **Name** field, and click the **Create thing** button. For example, 943907 led. **Note:** It is possible to exchange messages without a need to create a thing (by having a certificate with an attached policy), but it is recommended by AWS to create the same.
- 3. In the created Thing window, click the left arrow to navigate back to the AWS IoT Console window.

![](_page_52_Picture_1.jpeg)

#### **Create** a **Policy**

To create a policy, perform these steps:

- 1. In the AWS IoT Console window, go to **Security** > **Policies**, and then click the **Create** button. The Create a policy window appears.
- 2. Assign a policy name in the **Name** field. For example, led.
- 3. In Add statement, specify the Action as **iot:\***.
- 4. Assign a Amazon Resource Name (ARN) in the **Resource ARN** field. To use a wildcard, change the last part of Resource ARN from "arn: aws: iot: us-east-

```
1:xxxxxxxxxxxx:topic/replaceWithATopic" to "arn:aws:iot:us-east-
```

```
1:xxxxxxxxxxxx:*".
```
**Notes:**

- Use the region that you selected when you set up your account.
- Replace xxxxxxxxxxxx with the appropriate value for your ARN.
- In the ARN name, ensure to change "topic/replaceWithATopic" to "\*", where "\*" indicates all topics. If you want to use the certificates only for a specific topic (in our case, "943907 led onoff" is the one defined as WICED TOPIC macro in *publish* subscribe.c), use the following Resource ARN "arn:aws:iot:useast-1:xxxxxxxxxxxx:943907 led onoff".
- 5. Select the check box **Allow Effect** and then click the **Create** button as shown in Figure 5-10.
- 6. In the created policy window, click to navigate back to the AWS IoT Console window.

 $\times$ AWS IoT ← → C | a Secure | https://ap-southeast-1.console.aws.amazon.com/iotv2/home?region=ap-southeast-1#/crea ☆ | ■ :  $\hat{\Delta}$  vikas vadlamudi  $\star$  Sing Services < Resource Groups < \* Create a policy  $\odot$ rized actions. You can authorize actions on one or more resources (things, topics, topic filters) Name led **Add statements Advanced mode** Policy statements define the types of actions that can be performed by a resource. Action  $\mathrm{i} \mathrm{ot} \mathrm{f}^*$ **Resource ARN** am aws jot ap-southeast Effect  $\Theta$  Allo  $\Box$  Deny Add statement Create Peedback @ English cy Policy @ 2008 - 2017, Amazon Internet Services Private Ltd. or its affiliates. All rights reserve

Figure 5-10. Create policy

![](_page_53_Picture_0.jpeg)

#### **Create a Certificate for a Thing**

To create a certificate, perform these steps:

- 1. In the AWS IoT Console window, go to **Registry** > **Things**, and then click the created Thing (for example: 943907 Led). The created Thing window appears.
- 2. In the left navigation pane, click **Security** and then click the **Create certificate** button as shown in Figure 5-11.

![](_page_53_Picture_6.jpeg)

Figure 5-11. Create Certificate

3. On the **Certificate created** page, click the **Download** button for the certificate and private key to save each of them to your PC.

#### **Notes:**

- The certificate and private key cannot be revisited later for download and must be saved while creating the Certificate.
- Backup the existing <WICED-SDK>\43xxx Wi-Fi\resources\apps\aws\_iot\client.cer and rename the downloaded certificate as client.cer in the *<WICED-SDK>\43xxx\_Wi-Fi\resources\apps\aws\_iot\*.
- Backup the existing <WICED-SDK>\43xxx\_Wi-Fi\resources\apps\aws\_iot\privkey.cer and rename the downloaded private key as privkey.cer in *<WICED-SDK>\43xxx\_Wi-Fi\resources\apps\aws\_iot\*.
- 4. Click the **Activate** button and then click the **Attach a policy** button as shown in Figure 5-12. The **Add authorization to certificate** window appears (see Figure 5-13).

![](_page_54_Picture_0.jpeg)

Figure 5-12. Activate and Attach policy

![](_page_54_Picture_42.jpeg)

5. Select the check box next to the policy you want to choose and then click the **Attach policy** button, as shown in Figure 5-13.

![](_page_55_Picture_0.jpeg)

Figure 5-13. Select policy

![](_page_55_Picture_85.jpeg)

- 6. In the created policy window, click to navigate back to the AWS IoT Console window.
- 7. Go to **Security** > **Certificates**. The Certificates window appears.
- 8. Click the created certificate. The Certificate ARN window appears.
- 9. Click **Policies** in the left-hand panel to validate if the correct policy is linked.
- 10. Click **Things** in the left-hand panel to validate if the correct Thing is linked.
- 11. Click the specific Thing. The Thing ARN window appears.
- 12. In left navigation pane, choose **Interact**.
- 13. Copy the Endpoint from the HTTPS tab as shown in Figure 5-14.

![](_page_56_Picture_0.jpeg)

Figure 5-14. Endpoint

![](_page_56_Picture_158.jpeg)

- 14. Navigate to the *publish\_subscribe.c* file to update the MQTT\_BROKER\_ADDRESS macro with the endpoint address copied from **HTTPS** tab. Remove the first string before "." In endpoint and replace it with \* and copy it to the REGION macro. In this case, it is "\*.iot.ap-southeast-1.amazonaws.com".
- 15. The created Thing, policy and certificate are used to interact with the AWS IoT.

#### *5.5.4.2 Access Point Credentials*

Enter your credentials (SSID and pass phrase key) in the *wifi\_config\_dct.h* file. The CLIENT\_AP\_SSID macro should be updated with your access point's SSID, the CLIENT AP PASSPHRASE macro should be updated with your access point's pass phrase key and the CLIENT AP SECURITY macro should be updated with the security type of your access point. This is "WICED\_SECURITY\_WPA2\_MIXED\_PSK" if your access point uses WPA2-PSK. If your AP uses different security then choose correct one defined in enum wiced\_security\_t from *43xxx\_Wi-Fi\WICED\WWD\include\wwd\_constants.h*.

#### *5.5.4.3 Build, Program, and Verify*

Your Wi-Fi access point must be connected to the internet to verify the example. Build and program the publish subscribe aws example using a similar procedure to the one provided in Building, Programming, and Debugging CYW943907AEVAL1F EVK. Once programmed, the CYW943907AEVAL1F EVK will try to connect to AWS IoT and subscribe to the specified topic. After that if you press switch USER 1 it will turn LED 1 on and off alternatively as shown in Figure 5-15. Note that this is being done over the cloud. That is, pushing the switch publishes a message to the cloud. The LED turns on in response to a notification from the cloud. You can also see observe the messages inside the AWS console itself. In the AWS IoT Console window, go to **Dashboard > Messages published** and you should be able to see the number of messages exchanged as shown in Figure 5-15.

![](_page_57_Picture_1.jpeg)

Figure 5-15. Publish Subscribe Output

| ■ COM27 - Tera Term VT                                                                                                    | ΣS<br>ᄇ |
|----------------------------------------------------------------------------------------------------|---------|
| File Edit Setup Control Window Help                                                                                                    |         |
| Starting WICED v5.0.0-RC9-e0dfde4<br>Platform CYW943907AEVAL1F initialised<br>5.6 Started ThreadX v<br>Initialising NetX_Duo v5.7_sp2<br>Creating Packet pools<br>WLAN MAC Address : D8:C4:6A:55:75:40<br>WLAN Firmware     : wl0: Apr 18 2017 17:21:53 version 7.15.168.87 (r664<br>WLAN CLM            : API: 12.1 Data: 7.17.2 Compiler: 1.26.3 ClmImport:<br>0.32 Inc Compiler: 1.31.3 Inc ClmImport: 1.36.3 Creation: 2017-04-18 1<br> Joining : CY-IOT-HOTSPOT<br>Successfully joined : CY-IOT-HOTSPOT<br>Obtaining IPv4 address via DHCP<br>DHCP CLIENT hostname WICED IP<br>IPv4 network ready IP: 10.40.2.124<br>Setting IPv6 link-local address<br>IPv6 network ready IP: FE80:0000:0000:0000:DAC4:6AFF:FE55:7540<br>Resolving IP address of MQTT broker<br>Resolved Broker IP: 52.220.107.40 | ۸       |
| [[MQTT] Opening connectionSuccess<br>subscribe Success                                                                                                    |         |
|                                                                                                    |         |

Figure 5-16. Messages Published

![](_page_57_Picture_32.jpeg)

# Revision History

![](_page_58_Picture_1.jpeg)

## **Document Revision History**

![](_page_58_Picture_51.jpeg)

## **X-ON Electronics**

Largest Supplier of Electrical and Electronic Components

*Click to view similar products for* [Development Boards & Kits - Wireless](https://www.x-on.com.au/category/embedded-solutions/engineering-tools/embedded-development-tools/embedded-processor-development-kits/development-boards-kits-wireless) *category:*

*Click to view products by* [Cypress](https://www.x-on.com.au/manufacturer/cypress) *manufacturer:* 

Other Similar products are found below :

[DA14586-00F02ATDB-P](https://www.x-on.com.au/mpn/dialogsemiconductor/da1458600f02atdbp) [SLWRB4179B](https://www.x-on.com.au/mpn/siliconlabs/slwrb4179b) [ATA8520-EK3-E](https://www.x-on.com.au/mpn/microchip/ata8520ek3e) [EM3588-MLR-AN-C](https://www.x-on.com.au/mpn/siliconlabs/em3588mlranc) [PMODUSBUART](https://www.x-on.com.au/mpn/digilent/pmodusbuart) [PMOD8LD](https://www.x-on.com.au/mpn/digilent/pmod8ld) [PMODBB](https://www.x-on.com.au/mpn/digilent/pmodbb) [PMODENC](https://www.x-on.com.au/mpn/digilent/pmodenc) [PMODHB5](https://www.x-on.com.au/mpn/digilent/pmodhb5) [PMODIOXP](https://www.x-on.com.au/mpn/digilent/pmodioxp) [PMODKYPD](https://www.x-on.com.au/mpn/digilent/pmodkypd) [PMODNIC100](https://www.x-on.com.au/mpn/digilent/pmodnic100) [PMODOLED](https://www.x-on.com.au/mpn/digilent/pmodoled) [PMODR2R](https://www.x-on.com.au/mpn/digilent/pmodr2r) [PMODRTCC](https://www.x-on.com.au/mpn/digilent/pmodrtcc) [PMODSD](https://www.x-on.com.au/mpn/digilent/pmodsd) [PMODSWT](https://www.x-on.com.au/mpn/digilent/pmodswt) [MSP-](https://www.x-on.com.au/mpn/texasinstruments/mspexpcc430rf4)[EXPCC430RF4](https://www.x-on.com.au/mpn/texasinstruments/mspexpcc430rf4) [STM32W108B-KEXT](https://www.x-on.com.au/mpn/stmicroelectronics/stm32w108bkext) [ATSAMR30-XPRO](https://www.x-on.com.au/mpn/microchip/atsamr30xpro) [SLWRB4169B](https://www.x-on.com.au/mpn/siliconlabs/slwrb4169b) [SLWRB4169A](https://www.x-on.com.au/mpn/siliconlabs/slwrb4169a) [SLWRB4168A](https://www.x-on.com.au/mpn/siliconlabs/slwrb4168a) [SLWRB4158A](https://www.x-on.com.au/mpn/siliconlabs/slwrb4158a) [3406](https://www.x-on.com.au/mpn/adafruit/3406) [MIKROE-](https://www.x-on.com.au/mpn/mikroelektronika/mikroe3334)[3334](https://www.x-on.com.au/mpn/mikroelektronika/mikroe3334) [10771](https://www.x-on.com.au/mpn/waveshare/10771) [10857](https://www.x-on.com.au/mpn/waveshare/10857) [EA PCBARDDOG1701](https://www.x-on.com.au/mpn/electronicassembly/eapcbarddog1701) [EM3588-M-AN-C](https://www.x-on.com.au/mpn/siliconlabs/em3588manc) [IOSHIELD-L](https://www.x-on.com.au/mpn/wiznet/ioshieldl) [PMODAD2](https://www.x-on.com.au/mpn/digilent/pmodad2) [PMODAD5](https://www.x-on.com.au/mpn/digilent/pmodad5) [PMODBT2](https://www.x-on.com.au/mpn/digilent/pmodbt2) [PMODCON3](https://www.x-on.com.au/mpn/digilent/pmodcon3) [PMODCON4](https://www.x-on.com.au/mpn/digilent/pmodcon4) [PMODGYRO](https://www.x-on.com.au/mpn/digilent/pmodgyro) [PMODMAXSONAR](https://www.x-on.com.au/mpn/digilent/pmodmaxsonar) [PMODRS232](https://www.x-on.com.au/mpn/digilent/pmodrs232) [PMODRS485](https://www.x-on.com.au/mpn/digilent/pmodrs485) [PMODTPH](https://www.x-on.com.au/mpn/digilent/pmodtph) [PMODTPH2](https://www.x-on.com.au/mpn/digilent/pmodtph2) [PMODWIFI](https://www.x-on.com.au/mpn/digilent/pmodwifi) [AC164159](https://www.x-on.com.au/mpn/microchip/ac164159) [EV-](https://www.x-on.com.au/mpn/analogdevices/evaducrf101mk1z)[ADUCRF101MK1Z](https://www.x-on.com.au/mpn/analogdevices/evaducrf101mk1z) [EV-ADUCRF101MK3Z](https://www.x-on.com.au/mpn/analogdevices/evaducrf101mk3z) [EV-ADUCRF101QS1Z](https://www.x-on.com.au/mpn/analogdevices/evaducrf101qs1z) [EV-ADUCRF101QS3Z](https://www.x-on.com.au/mpn/analogdevices/evaducrf101qs3z) [EV-ADUCRF101QSP3Z](https://www.x-on.com.au/mpn/analogdevices/evaducrf101qsp3z) [AT256RFR2-EK](https://www.x-on.com.au/mpn/microchip/at256rfr2ek)